# Navodila za uporabo Dell S2419H/S2419HN/S2419NX/ S2719H/S2719HN/S2719NX

Št. modela: S2419H/S2419HN/S2419NX/S2719H/S2719HN/ S2719NX

Regulativni model: S2419Hc/S2419Nc/S2719Hc/S2719Nc

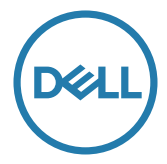

## Opombe, svarila in opozorila

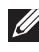

**OPOMBA:** OPOMBA označuje pomembne informacije, ki vam pomagajo bolje izkoristiti računalnik.

SVARILO: SVARILO označuje možnost poškodb strojne opreme ali izgube podatkov, če ne upoštevate navodil.

OPOZORILO: OPOZORILO označuje možnost poškodb lastnine, telesnih poškodb ali smrti.

**Copyright © 2018–2019 Dell Inc. ali njegove podružnice. Vse pravice pridržane.** Dell, EMC in druge blagovne znamke so blagovne znamke družbe Dell Inc. ali njenih podružnic. Druge blagovne znamke so lahko blagovne znamke njihovih ustreznih lastnikov.

2019 - 08 Rev. A02

# **Vsebina**

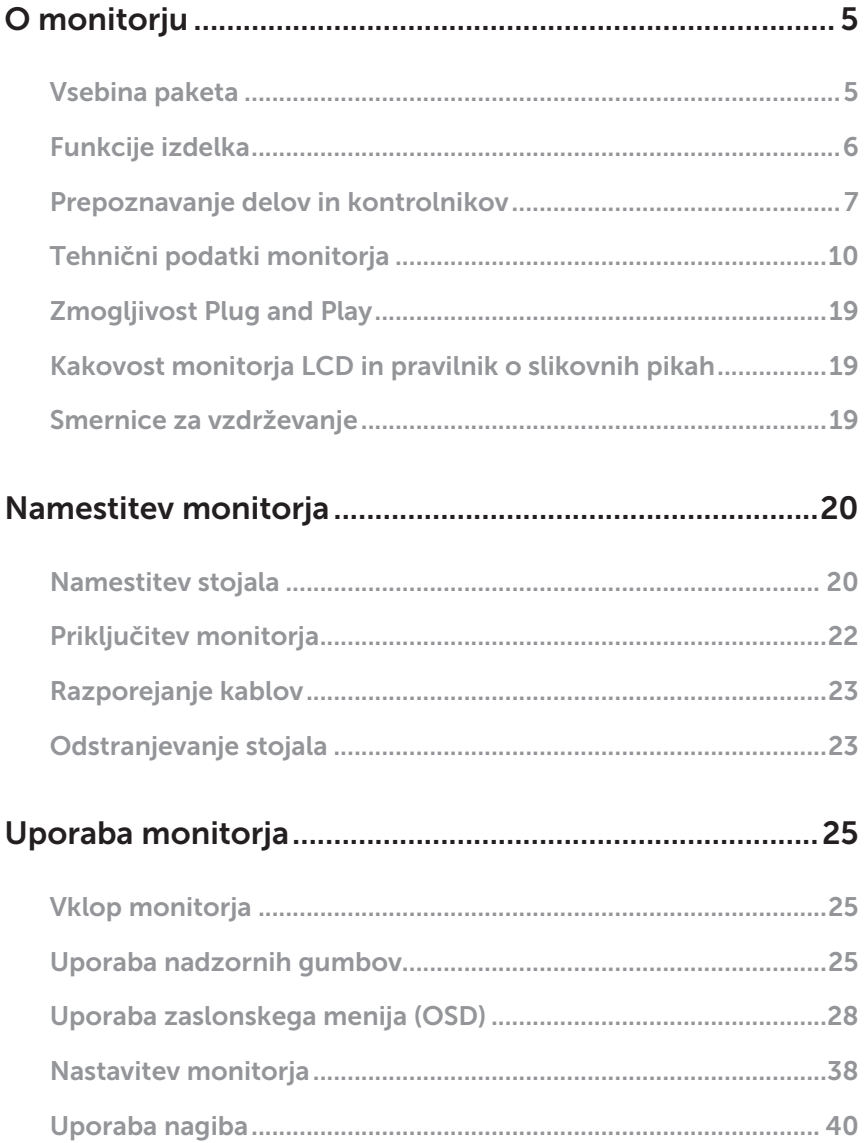

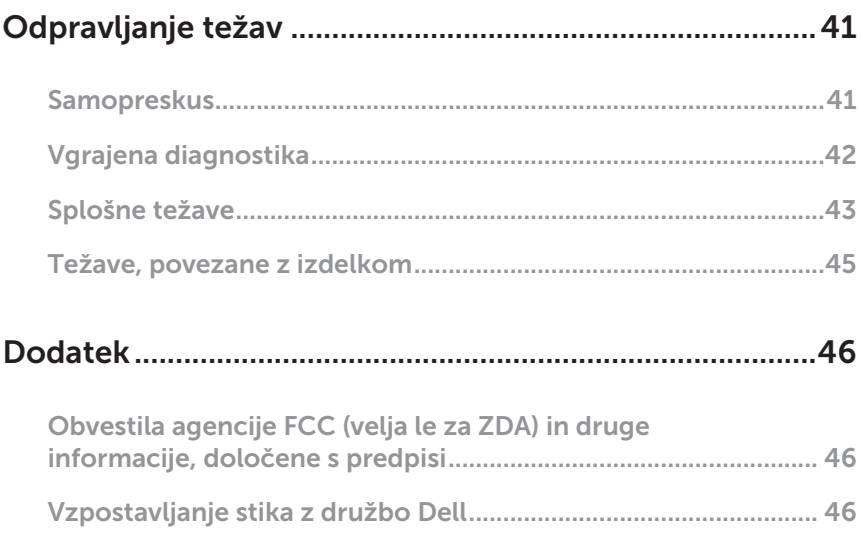

## <span id="page-4-0"></span>O monitorju

### Vsebina paketa

Monitorju so priloženi sestavni deli, ki so prikazani spodaj. Preverite, ali ste prejeli vse sestavne dele, in si oglejte razdelek [Vzpostavljanje stika z družbo Dell](#page-45-1) za več informacij, če kateri koli sestavni del manjka.

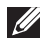

OPOMBA: Nekateri sestavni deli so na voljo posebej, zato morda niso priloženi monitorju. Nekatere funkcije ali nosilci podatkov niso na voljo za določene države.

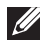

**OPOMBA:** Če želite namestiti katero koli drugo stojalo, navodila za namestitev poiščite v priročniku za namestitev ustreznega stojala.

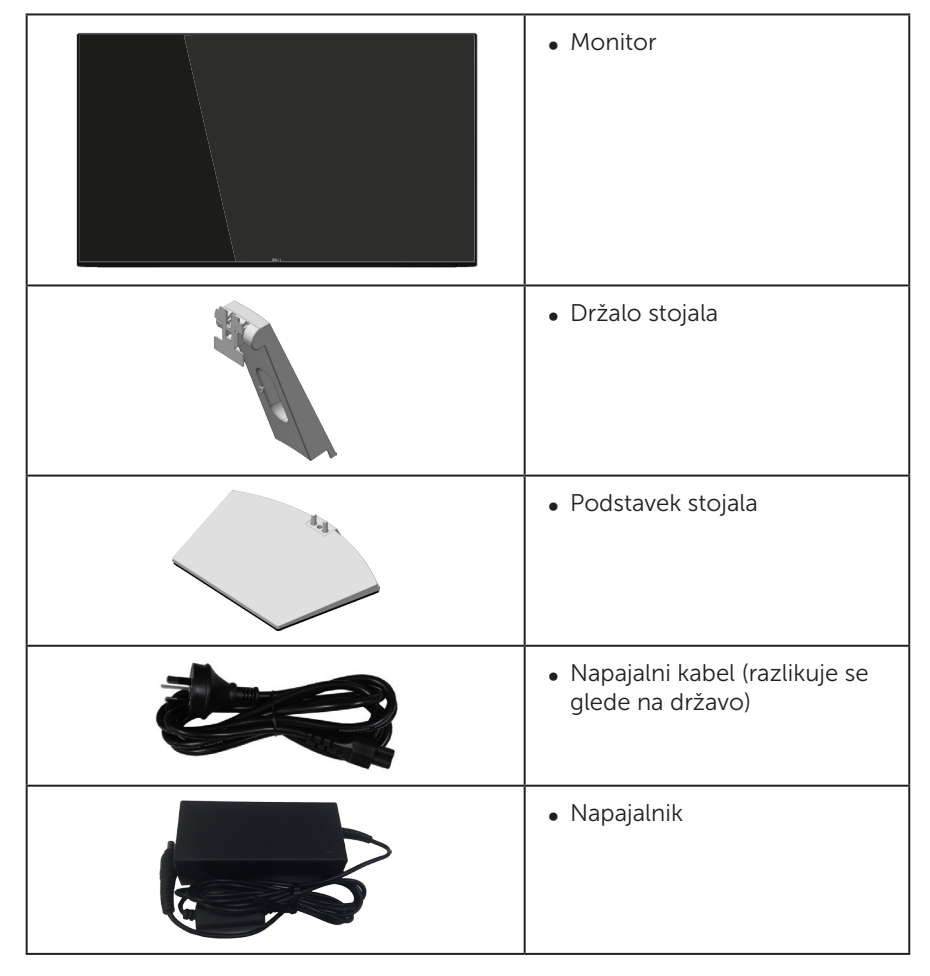

<span id="page-5-0"></span>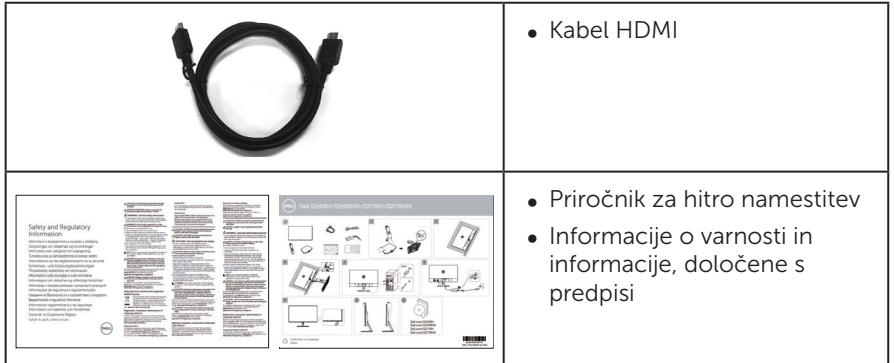

## Funkcije izdelka

Monitor s ploskim zaslonom Dell S2419H/S2419HN/S2419NX/S2719H/S2719HN/ S2719NX je opremljen z aktivno matriko, tranzistorjem s tankim filmom (TFT), zaslonom s tekočimi kristali (LCD), antistatično ploščo in osvetlitvijo z LED-diodami. Med funkcije monitorja spadajo:

- ∞ S2419H/S2419HN/S2419NX: 60,47-centimetrsko (23,8-palčno) vidno območje (izmerjeno diagonalno). Ločljivost 1920 x 1080 slikovnih pik in podpora za celozaslonski način za nižje ločljivosti.
- ∞ S2719H/S2719HN/S2719NX: 68,6-centimetrsko (27-palčno) vidno območje (izmerjeno diagonalno). Ločljivost 1920 x 1080 slikovnih pik in podpora za celozaslonski način za nižje ločljivosti.
- ∞ Monitor brez robov.
- ∞ Širok vidni kot omogoča ogled v sedečem ali stoječem položaju ali med premikanjem iz ene strani na drugo.
- ∞ Priključek HDMI omogoča preprosto in enostavno priključitev na starejše ter nove računalnike.
- ∞ S2419H/S2719H: Vgrajen zvočnik (5 W) x 2
- Zmoglijvost Plug and Play, če jo vaš računalnik podpira.
- ∞ Nastavitve v zaslonskem meniju omogočajo preprosto nastavitev in optimizacijo zaslona.
- ∞ Funkcija varčevanja z energijo za združljivost s programom Energy Star.
- ∞ Reža za varnostno zaklepanje.
- ∞ Zaslon s potrdilom TCO.
- ∞ Zmanjšana vsebnost bromiranih zaviralcev gorenja/polivinil klorida (Njegove plošče tiskanega vezja so izdelane iz slojev, ki ne vsebujejo bromiranih zaviralcev gorenja/polivinil klorida.)
- ∞ Steklo, ki ne vsebuje arzena, in zaslonska plošča, ki ne vsebuje živega srebra.
- ∞ Visoko razmerje dinamičnega kontrasta (8.000.000:1).
- ∞ Poraba energije 0,3 W, ko je monitor v načinu spanja.
- ∞ Merilnik porabe energije sproti prikazuje raven energije, ki jo porabi monitor.
- ∞ Povečajte udobje oči z zaslonom brez utripanja in funkcijo ComfortView, ki zmanjša oddajanje modre svetlobe.

## <span id="page-6-0"></span>Prepoznavanje delov in kontrolnikov

### Pogled s sprednje strani

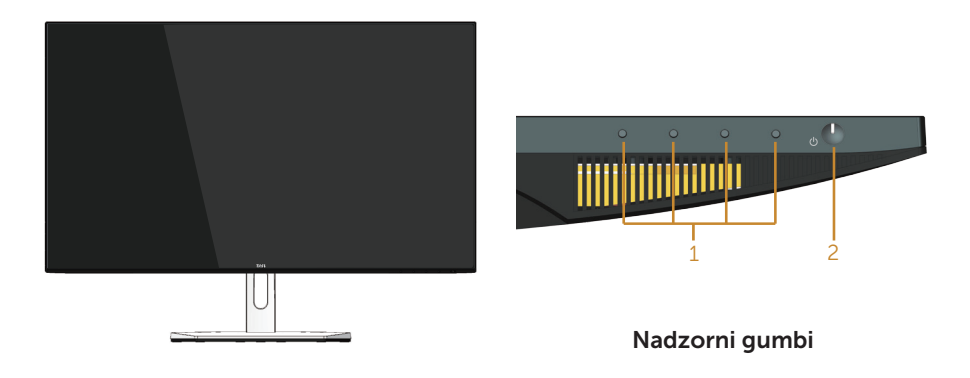

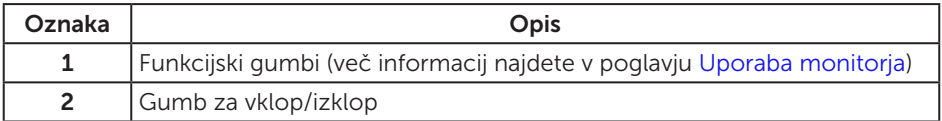

## Pogled z zadnje strani

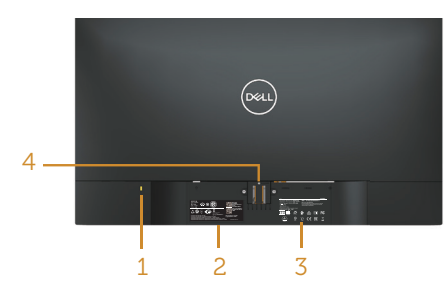

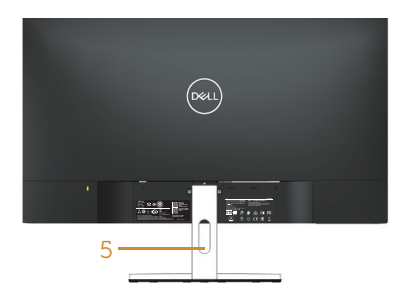

#### Pogled z zadnje strani s stojalom za monitor

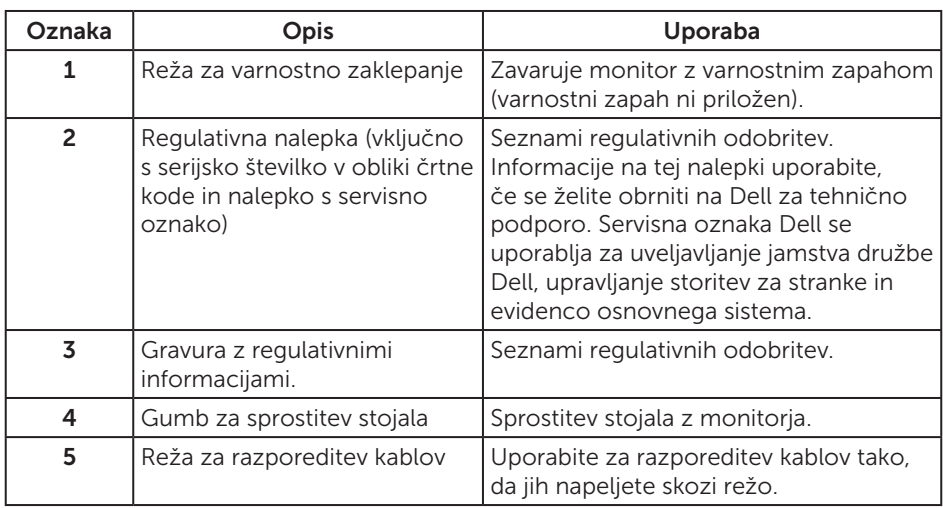

### Pogled od strani

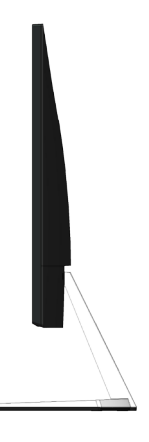

### Pogled od spodaj

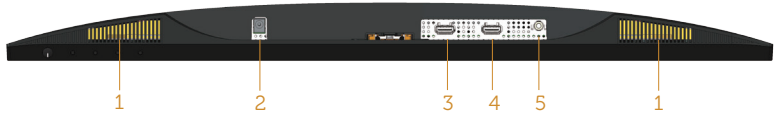

#### Pogled od spodaj brez stojala za monitor (S2419H/S2719H)

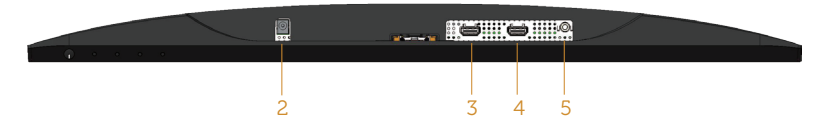

#### Pogled od spodaj brez stojala za monitor (S2419HN/S2419NX/S2719HN/S2719NX)

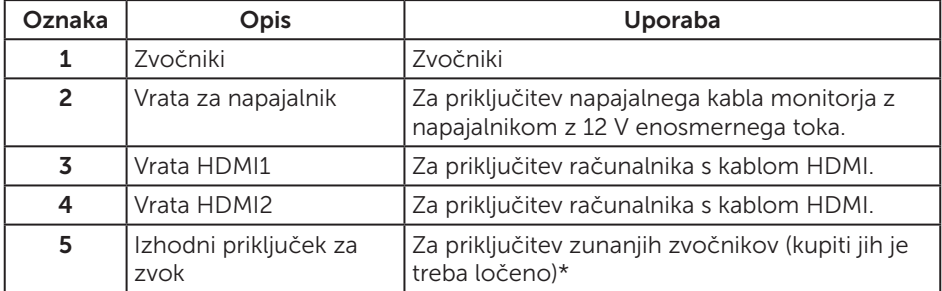

\*Uporaba slušalk ni podprta za izhodni priključek za zvok.

## <span id="page-9-0"></span>Tehnični podatki monitorja

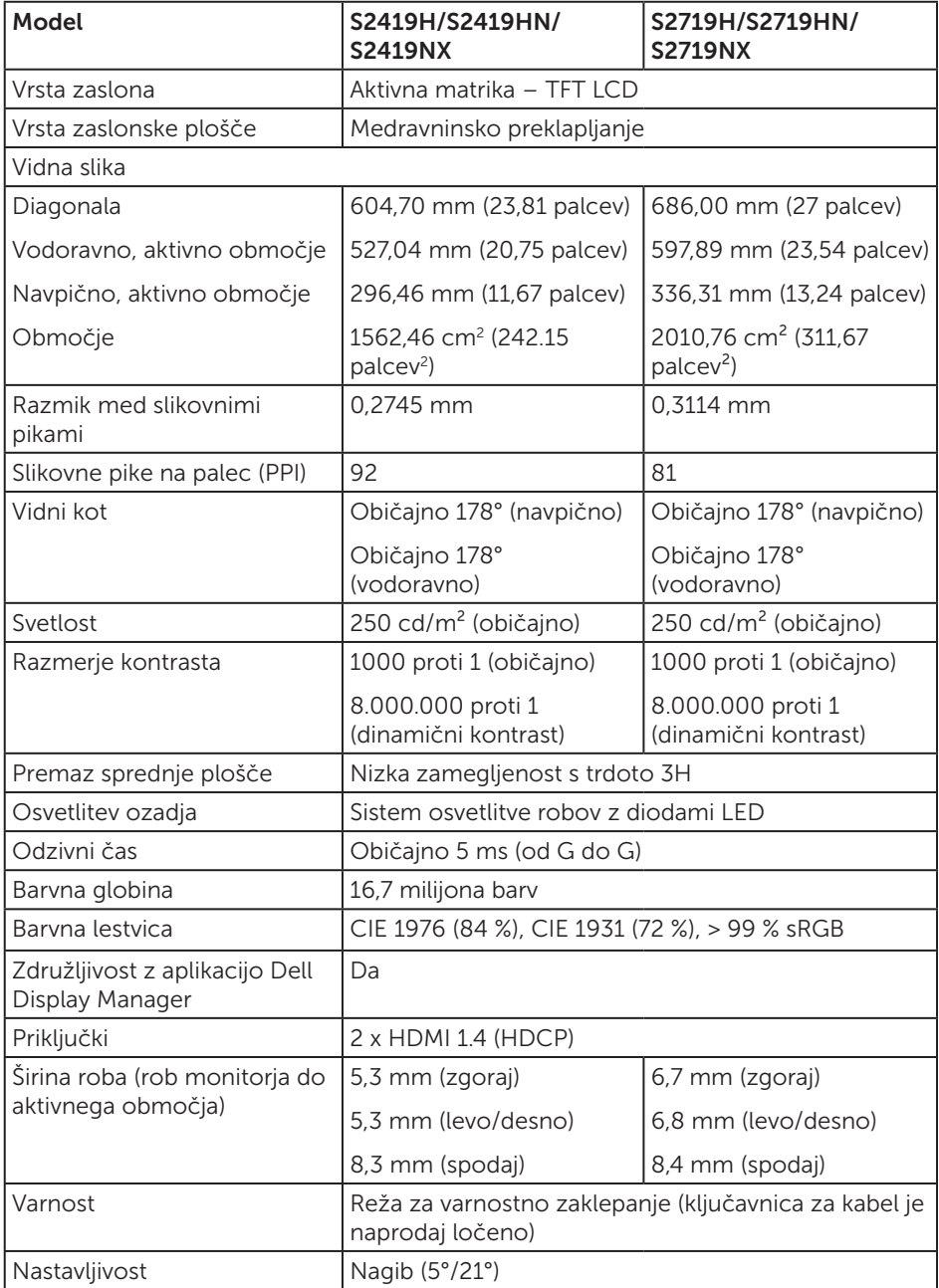

### Specifikacije ločljivosti

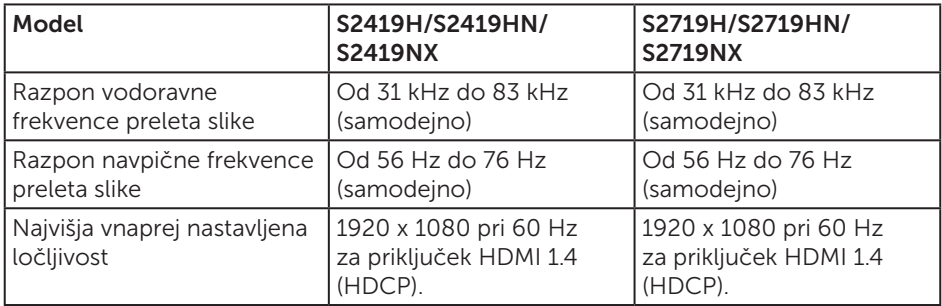

#### Podprti videonačini

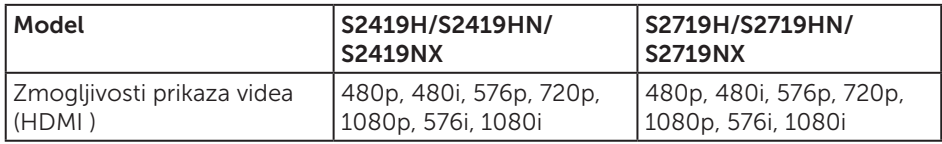

#### Vnaprej nastavljeni načini prikaza

#### S2419H/S2419HN/S2419NX/S2719H/S2719HN/S2719NX

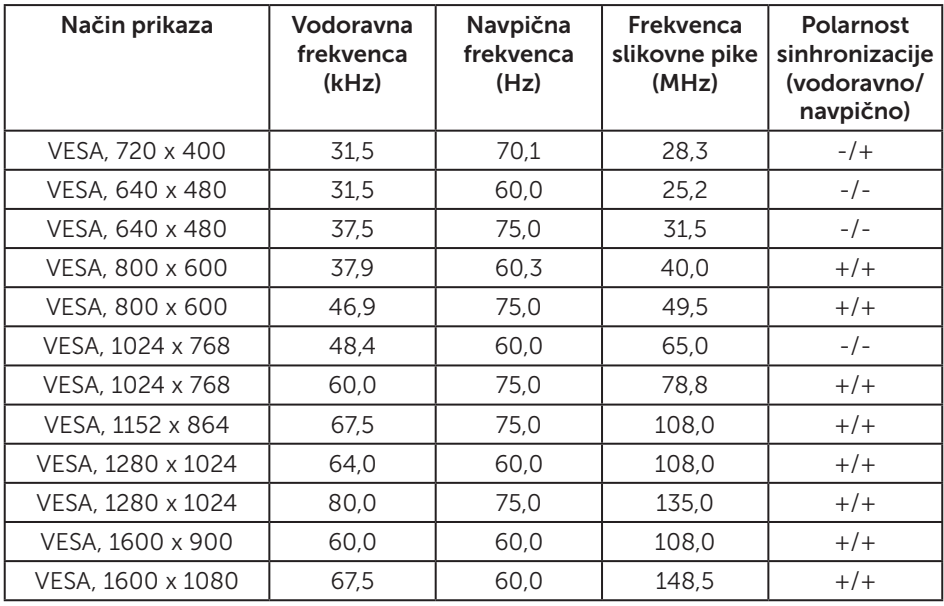

## Električne specifikacije

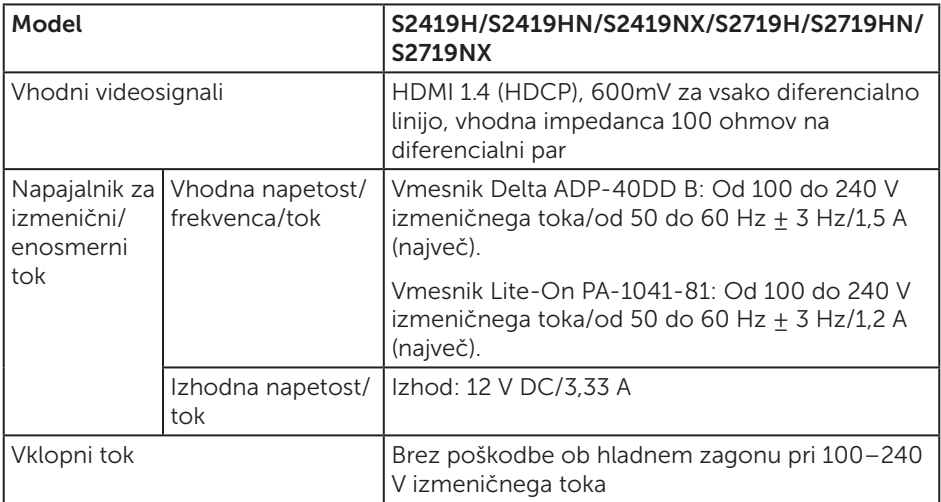

### Fizične lastnosti

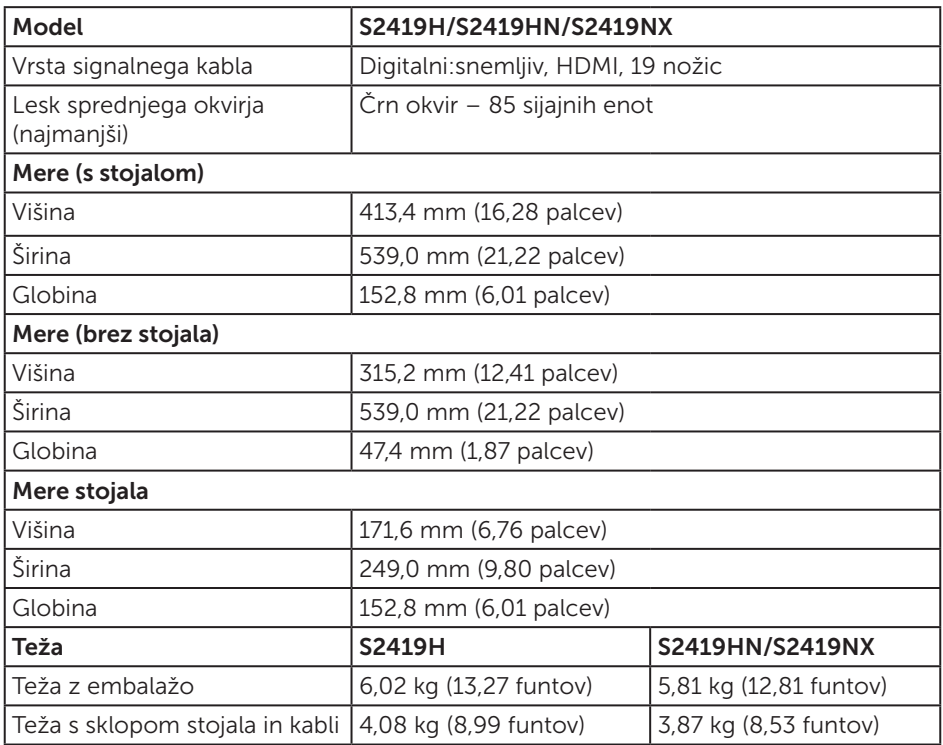

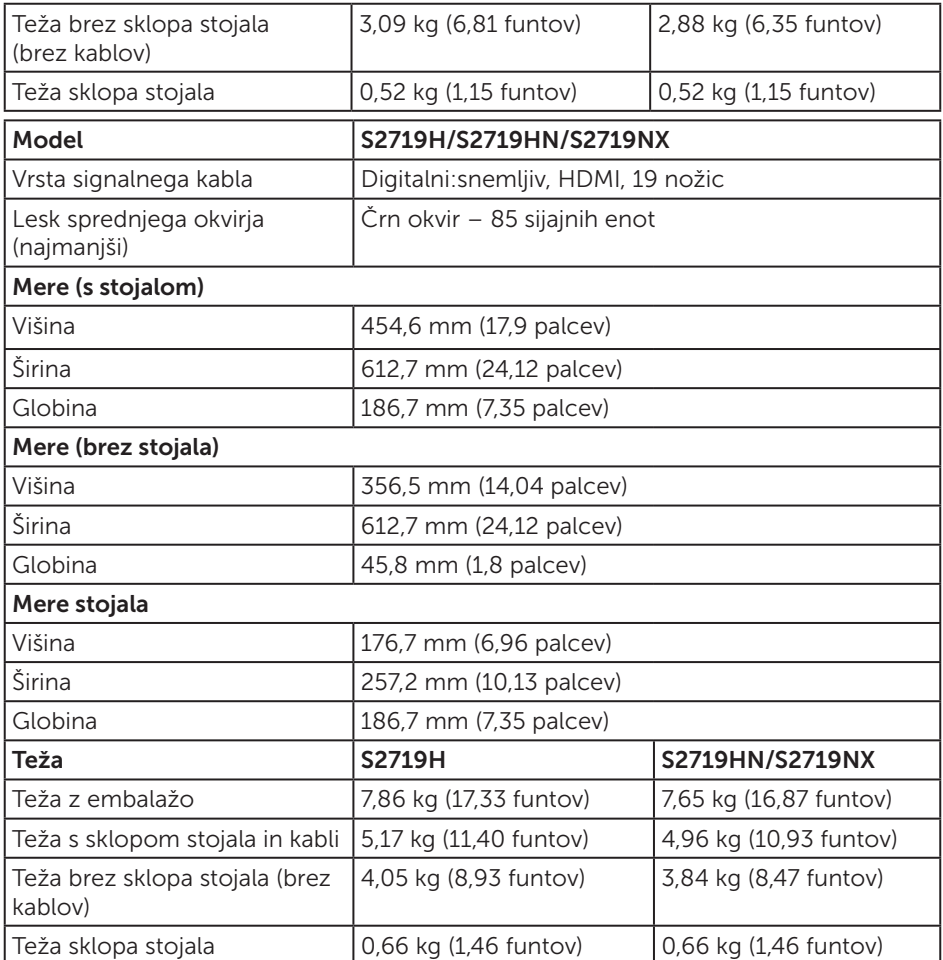

## Okoljske lastnosti

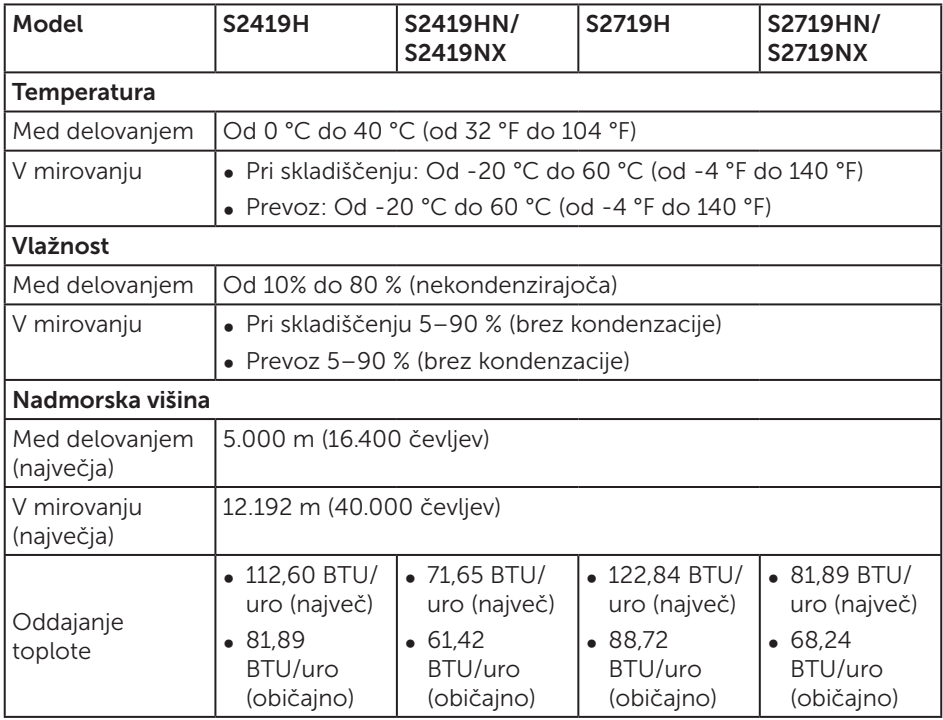

### <span id="page-14-0"></span>Načini za upravljanje porabe električne energije

Če je v računalniku nameščena grafična kartica ali programska oprema DPM, ki je združljiva s standardom VESA, monitor lahko samodejno zmanjša porabo energije, kadar ni v uporabi. To se imenuje način varčevanja z energijo\*. Če računalnik zazna vnos s tipkovnico, miško ali drugimi vnosnimi napravami, monitor samodejno začne znova delovati. V spodnji tabeli sta prikazana poraba energije in signalizacija te funkcije za samodejno varčevanje z energijo.

\*Ničelno porabo energije pri izklopljenem monitorju lahko dosežete samo tako, da izključite napajalni kabel iz monitorja.

#### S2419H

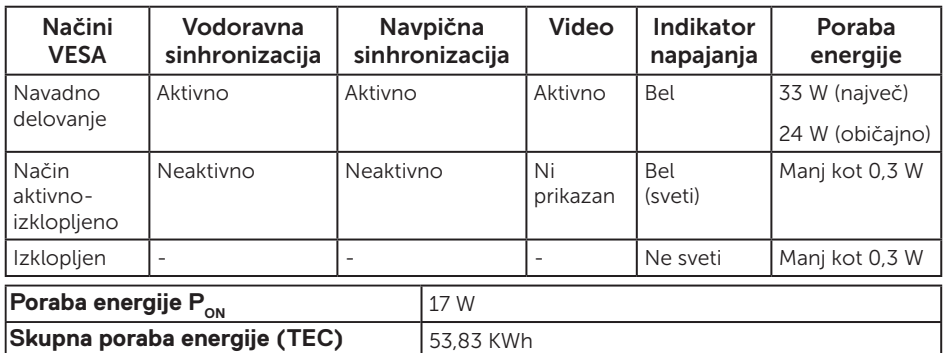

#### S2419HN/S2419NX

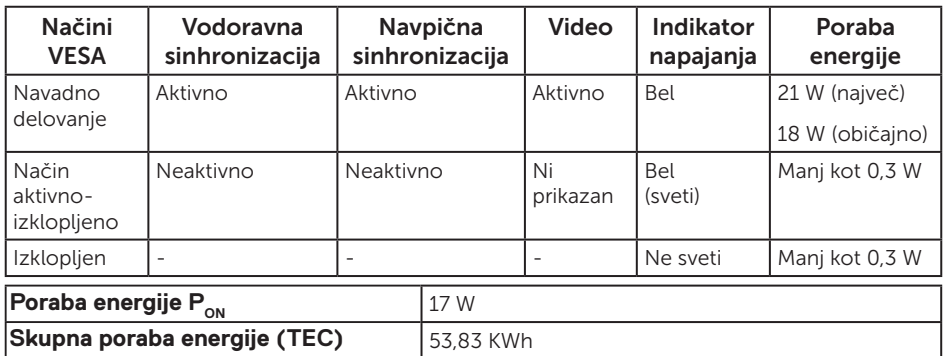

#### S2719H

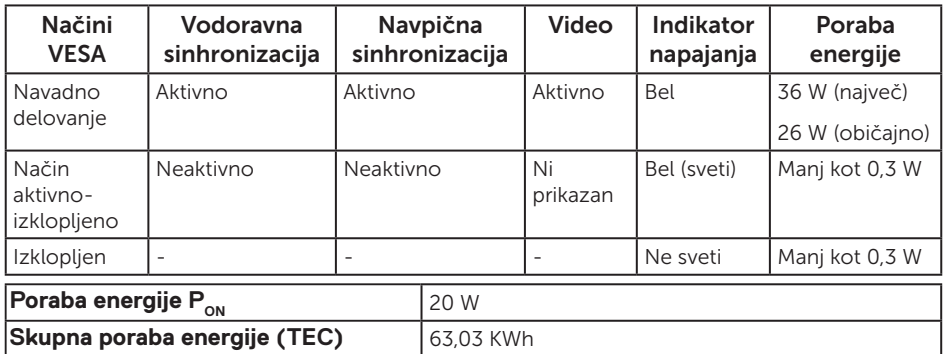

#### S2719HN/S2719NX

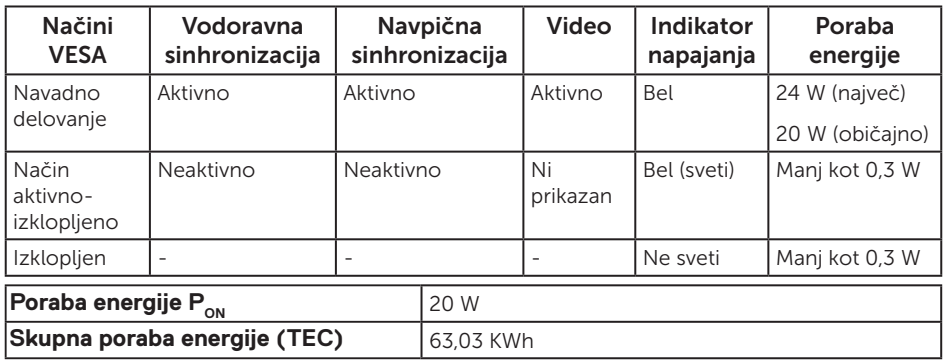

\*\* Največja poraba energije z najvišjo stopnjo svetilnosti in aktivnim priključkom USB.

Ta dokument je zgolj informativen, v njem pa so navedeni podatki o delovanju v laboratoriju. Vaš izdelek lahko deluje drugače, kar je odvisno od programske opreme, sestavnih delov in zunanjih naprav, ki ste jih naročili, družbi Dell pa ni treba posodobiti teh informacij. Uporabnik se zato pri sprejemanju odločitev o električnih tolerancah ali drugih zadevah ne sme zanašati na te informacije. Družba Dell ne daje nobenega izrecnega ali naznačenega jamstva glede točnosti ali popolnosti informacij.

#### $\mathscr{M}$ **OPOMBA:**

#### **PON: Poraba energije v vključenem načinu, izmerjena glede na test Energy Star. TEC: Skupna poraba energije v kWh, izmerjena po metodi testa Energy Star.**

Funkcije zaslonskega menija delujejo samo v navadnem načinu delovanja. Če v načinu aktivno-izklopljeno pritisnete kateri koli gumb, se prikaže eno od teh sporočil:

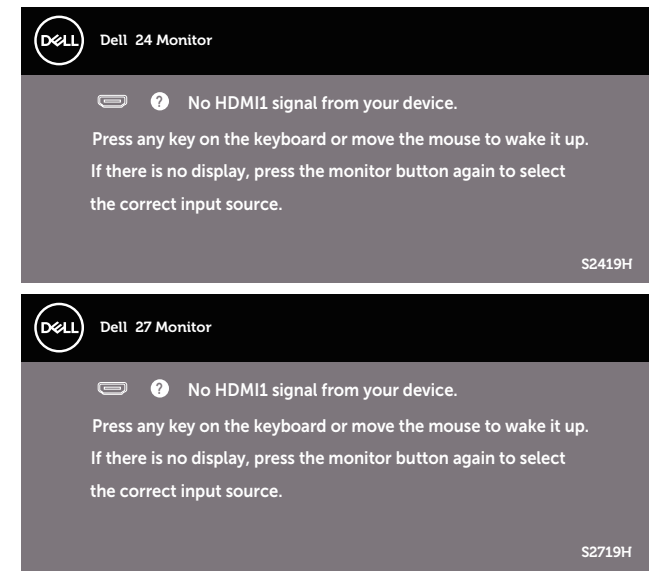

Če želite prikazati zaslonski meni, vklopite računalnik in monitor.

### Dodelitev nožic

Priključek HDMI

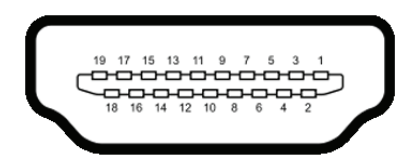

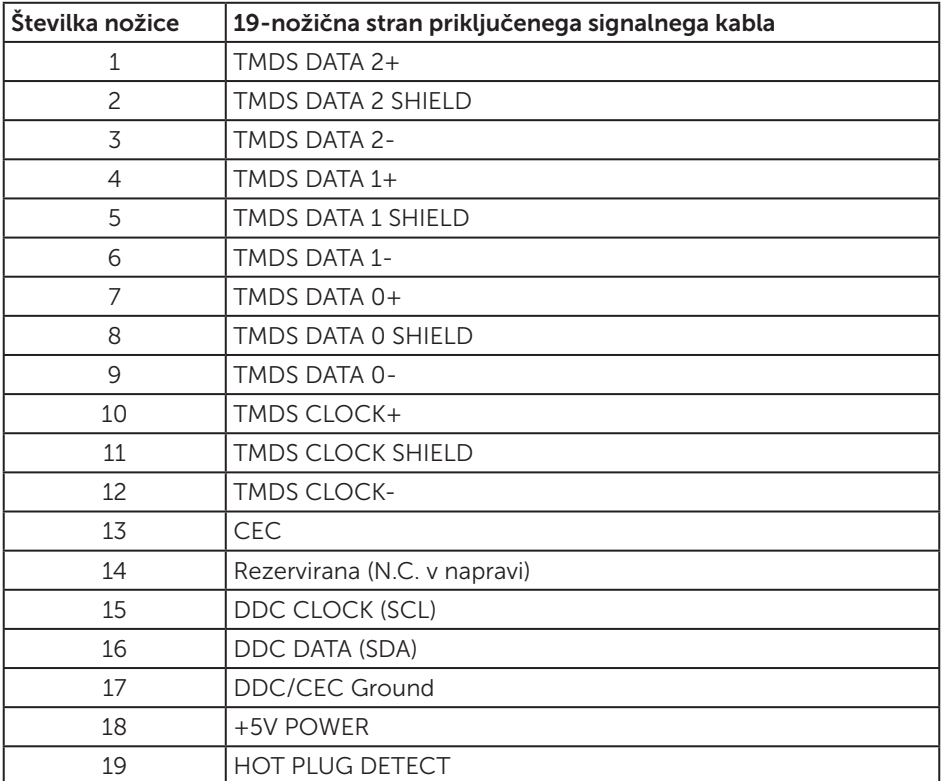

## <span id="page-18-0"></span>Zmogljivost Plug and Play

Monitor lahko namestite na kateri koli sistem, ki podpira Plug and Play. Monitor računalniškemu sistemu samodejno posreduje svoje podatke EDID (razširjeni identifikacijski podatki o prikazu) s protokoli DDC (podatkovni kanal zaslona), da se lahko sistem samodejno konfigurira in optimizira nastavitve monitorja. Večina namestitev monitorjev je samodejnih, vendar lahko izberete tudi drugačne nastavitve. Dodatne informacije o spreminjanju nastavitev monitorja najdete v poglavju [Uporaba](#page-24-1)  monitoria.

### Kakovost monitorja LCD in pravilnik o slikovnih pikah

Med proizvodnjo monitorjev LCD pogosto ena ali več slikovnih pik ostane v nespremenjenem stanju. Take slikovne pike je težko opaziti, vendar ne vplivajo na kakovost prikaza ali uporabnost. Več informacij o kakovosti Dellovih monitorjev in pravilniku o slikovnih pikah najdete na Dellovem spletnem mestu s podporo na naslovu [www.dell.com/support/monitors](http://www.dell.com/support/monitors).

## Smernice za vzdrževanje

### Čiščenje monitorja

A OPOZORILO: Pred čiščenjem monitorja izključite napajalni kabel monitorja iz električne vtičnice.

SVARILO: Pred čiščenjem preberite te [Varnostne ukrepe](#page-45-2) in jih upoštevajte.

Pri razpakiranju, čiščenju in uporabi monitorja upoštevajte najboljše prakse, ki so navedene v navodilih na spodnjem seznamu.

- ∞ Zaslon monitorja očistite z mehko in čisto krpo, namočeno v vodi. Če je mogoče, uporabite poseben čistilni robček za zaslon ali sredstvo, ki je primerno za protistatični premaz. Ne uporabljajte benzena, razredčil, amonijaka, abrazivnih čistil ali stisnjenega zraka.
- ∞ Za čiščenje monitorja uporabite krpo, ki jo rahlo navlažite v vodi. Ne uporabljajte nobenih vrst detergentov, saj nekateri detergenti na monitorju puščajo sledi mlečnega sloja.
- ∞ Če pri razpakiranju monitorja opazite bel prah, ga obrišite s krpo.
- ∞ Z monitorjem ravnajte previdno, saj lahko črno obarvan monitor opraskate, zato se bodo na njem poznale bele praske.
- ∞ Če želite ohraniti najboljšo kakovost slike na monitorju, uporabljajte ohranjevalnik zaslona, ki se spreminja dinamično, in izklopite monitor, kadar ga ne uporabljate.

## <span id="page-19-0"></span>Namestitev monitorja

### Namestitev stojala

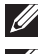

**OPOMBA:** Stojalo pri dostavi monitorja iz tovarne ni nameščeno na monitor.

**OPOMBA:** To velja za monitor s stojalom. Če kupite katero koli drugo stojalo, navodila za namestitev poiščite v priročniku za namestitev ustreznega stojala.

Stojalo za monitor namestite tako:

1. Monitor položite na mehko krpo ali blazino.

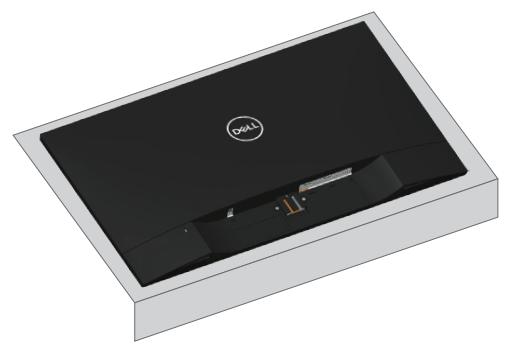

2. Sestavite držalo stojala in podstavek stojala ter privijte vijak v podstavku stojala.

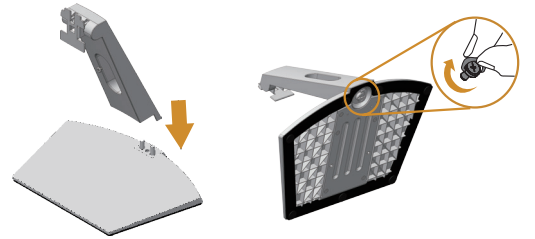

3. Zavihka na zgornjem delu stojala dvignite do utora na hrbtnem delu monitorja. Potisnite stojalo tako, da se zaskoči na mestu.

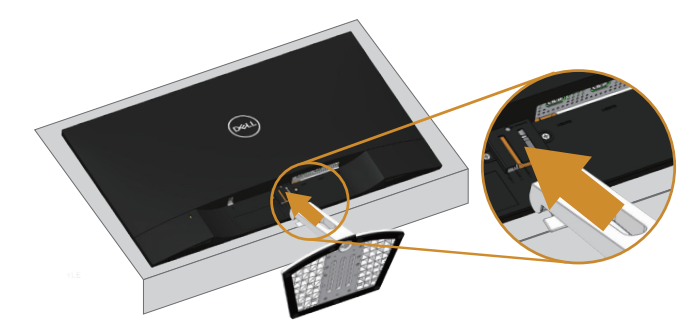

4. Vstavljanje stojala, dokler se ne zaskoči na mestu.

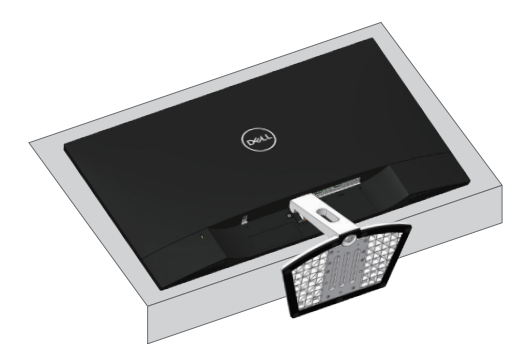

### <span id="page-21-0"></span>Priključitev monitorja

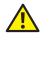

 $\triangle$  OPOZORILO: Pred začetkom katerega koli postopka v tem poglavju preberite [Varnostne ukrepe](#page-45-2).

**OPOMBA:** Ne priključite vseh kablov na računalnik hkrati. Priporočamo, da kable pred priključitvijo na monitor napeljete skozi režo za razporeditev kablov.

Monitor priključite na računalnik tako:

- 1. Izklopite računalnik in izključite napajalni kabel.
- 2. Zvočni kabel ali kabel HDMI priključite na monitor in računalnik.

#### Priključitev kabla HDMI

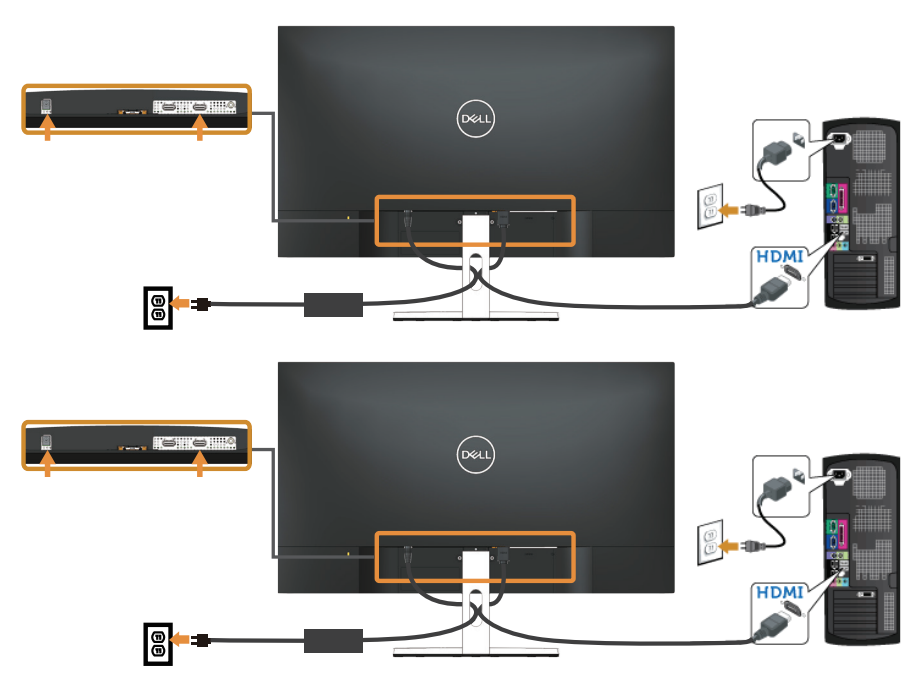

### <span id="page-22-0"></span>Razporejanje kablov

Za razporeditev kablov, ki so priključeni na monitor, uporabite režo za razporeditev kablov.

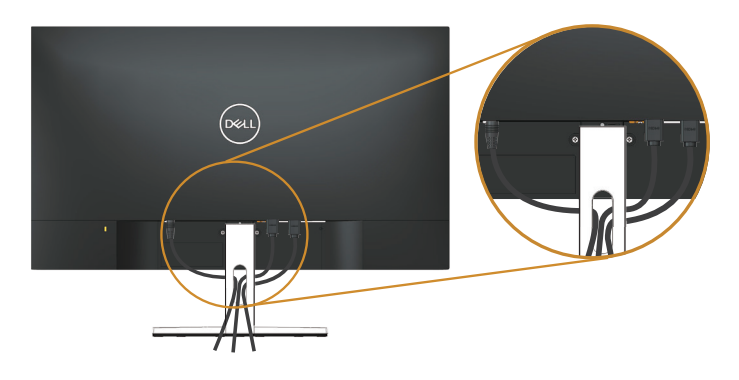

### Odstranjevanje stojala

- OPOMBA: Praske na zaslonu LCD pri odstranjevanju stojala preprečite tako, da  $\mathscr U$ monitor položite na mehko in čisto površino.
- **OPOMBA:** To velja za monitor s stojalom. Če kupite katero koli drugo stojalo, navodila za namestitev poiščite v priročniku za namestitev ustreznega stojala.

Stojalo odstranite tako:

1. Monitor položite na mehko krpo ali blazino na mizo.

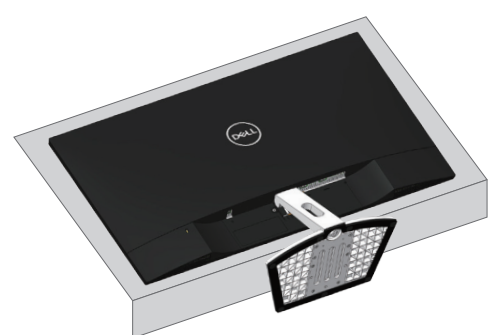

2. Nagnite stojalo navzdol, da omogočite dostop do gumba za sprostitev.

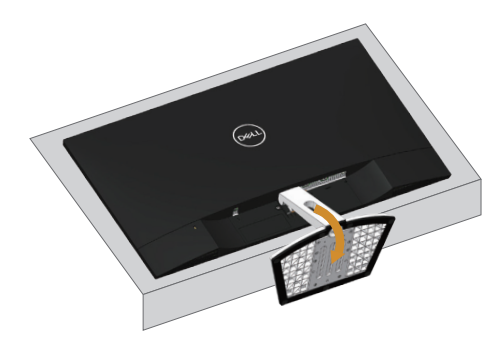

3. Z dolgim izvijačem pritisnite gumb za sprostitev.

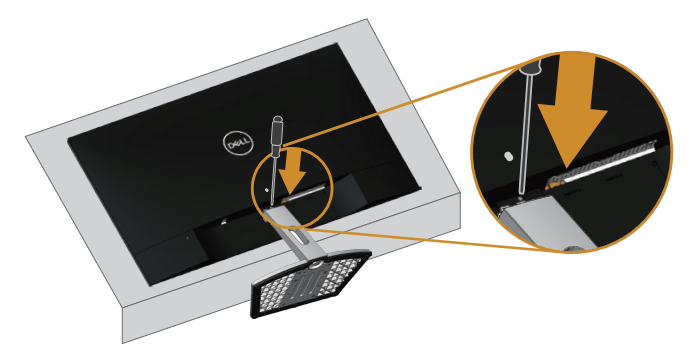

4. Pridržite gumb za sprostitev in izvlecite stojalo.

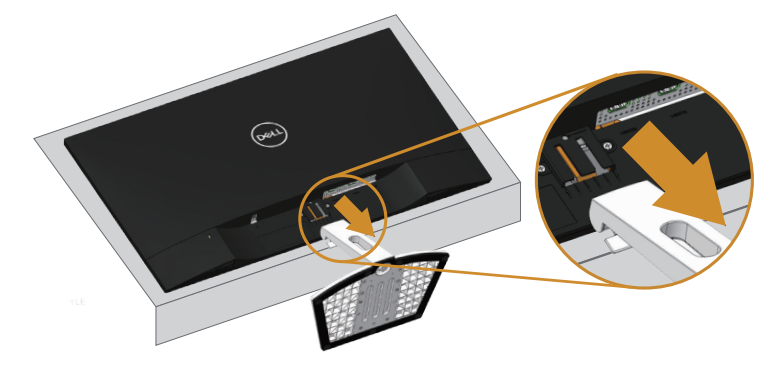

## <span id="page-24-1"></span><span id="page-24-0"></span>Uporaba monitorja

### Vklop monitorja

Pritisnite gumb 2 za vklop monitorja.

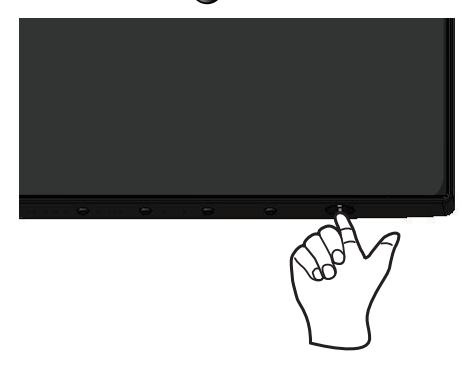

### Uporaba nadzornih gumbov

Z nadzornimi gumbi na dnu monitorja prilagodite prikazano sliko.

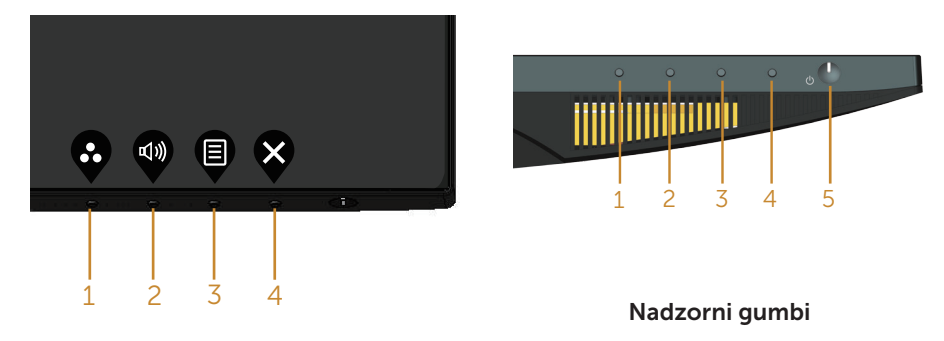

V spodnji tabeli so opisani nadzorni gumbi:

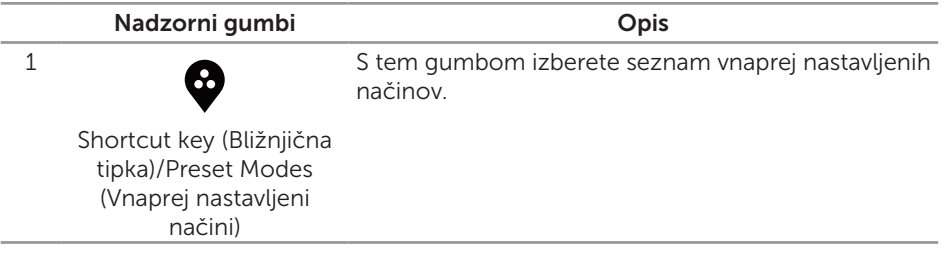

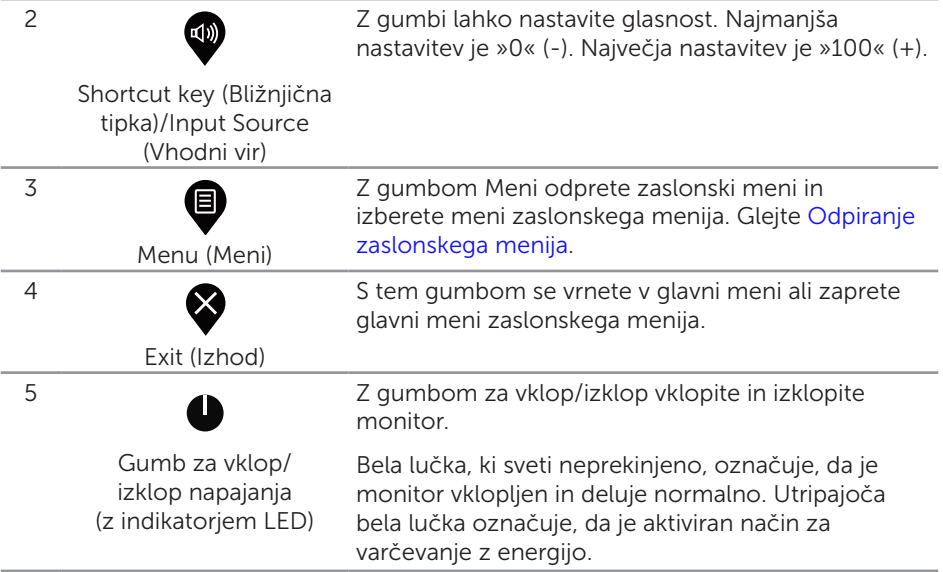

### Kontrolniki zaslonskega menija

Z nadzornimi gumbi na dnu monitorja prilagodite nastavitve slike.

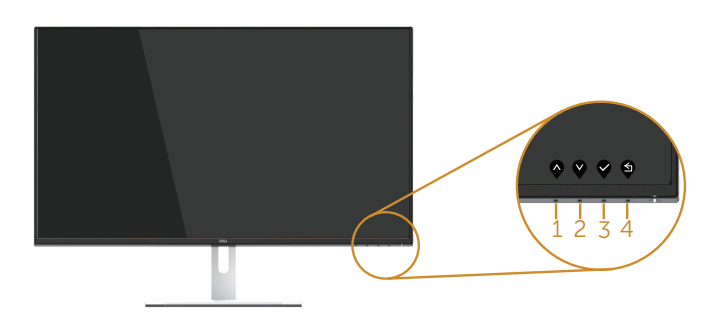

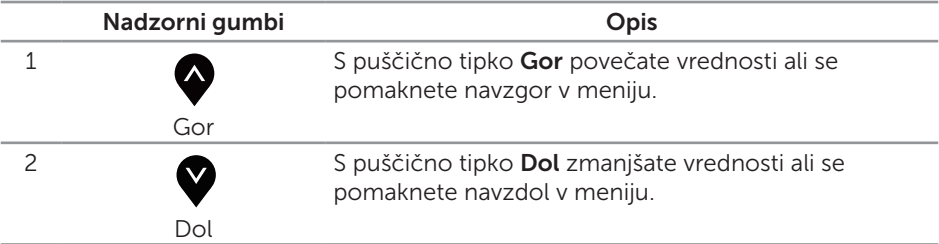

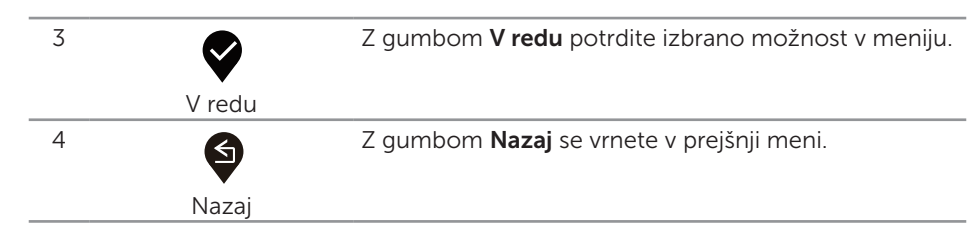

### <span id="page-27-0"></span>Uporaba zaslonskega menija (OSD)

#### <span id="page-27-1"></span>Odpiranje zaslonskega menija

 $\mathbb{Z}$  **OPOMBA:** Vse spremembe so samodejno shranjene, ko se premaknete v drug meni, zaprete zaslonski meni ali počakate, da se zaslonski meni samodejno zapre.

1. Pritisnite gumb  $\bullet$ , da prikažete glavni zaslonski meni.

#### Glavni meni za vhod HDMI

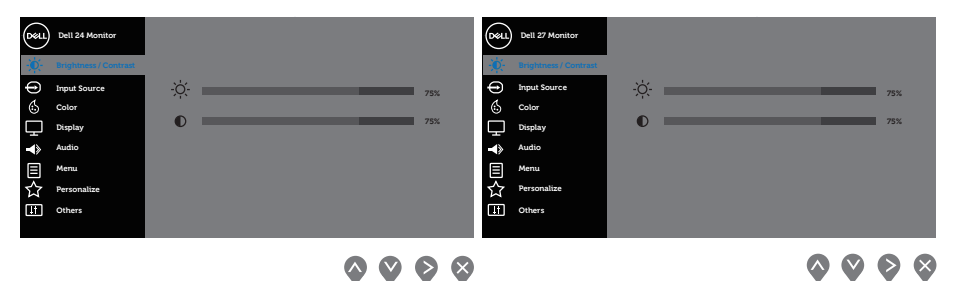

- 2. Pritisnite gumb  $\bigotimes$ ali  $\bigvee$  za pomikanje med možnostmi nastavitev. Ko se premaknete z ene možnosti na drugo, je ime možnosti označeno. Oglejte si tabelo v nadaljevanju, kjer najdete popoln seznam vseh možnosti, ki so na voljo za monitor.
- **3.** Enkrat pritisnite gumb  $\geq$ , da aktivirate izbrano možnost.
- 4. Pritisnite gumb  $\bigotimes$  ali  $\bigvee$ , da izberete želeni parameter.
- **5.** Pritisnite gumb  $\diamondsuit$  in nato gumb  $\diamondsuit$  ali  $\vee$  glede na indikatorie v meniju, da spremenite želeno nastavitev.
- **6.** Pritisnite gumb  $\bigcirc$ , da se vrnete v glavni meni.

<span id="page-28-0"></span>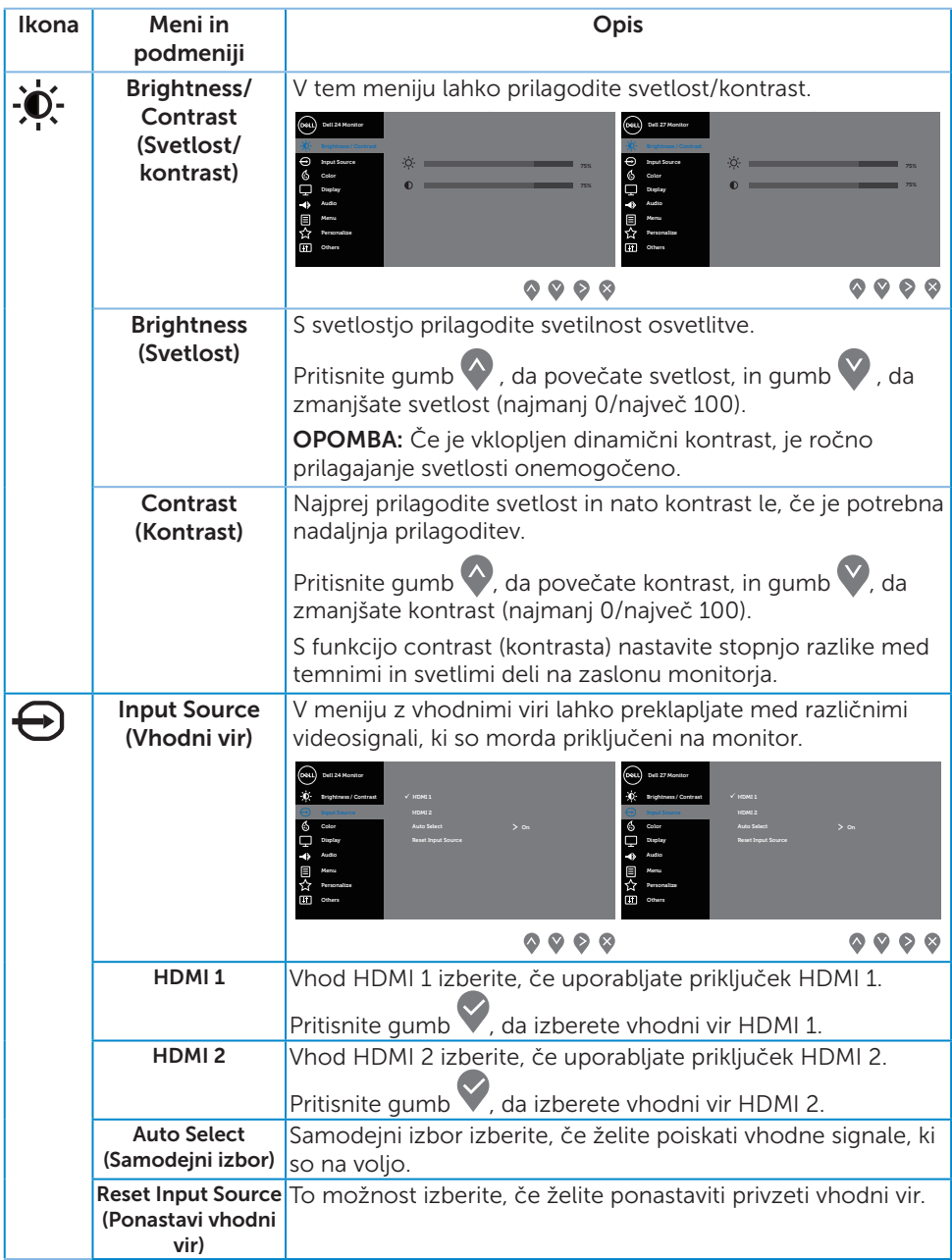

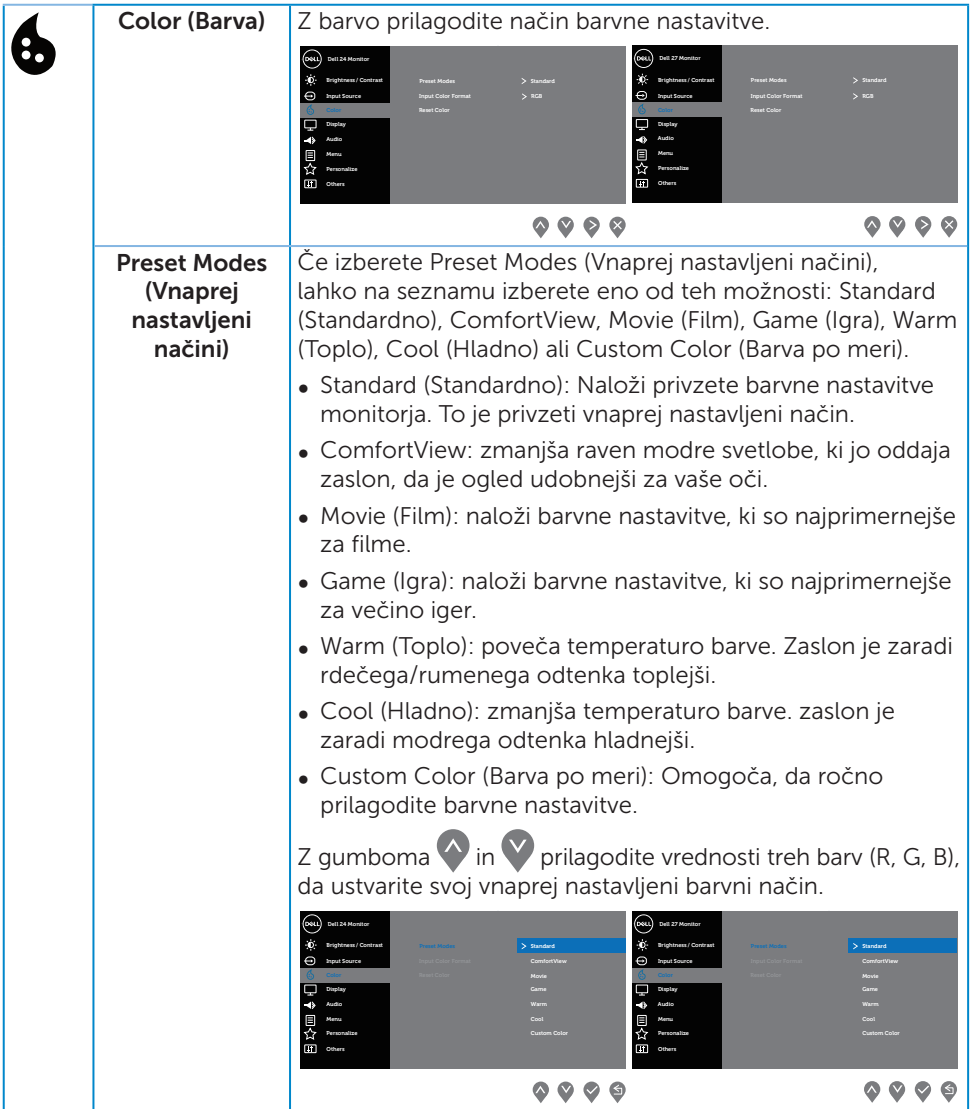

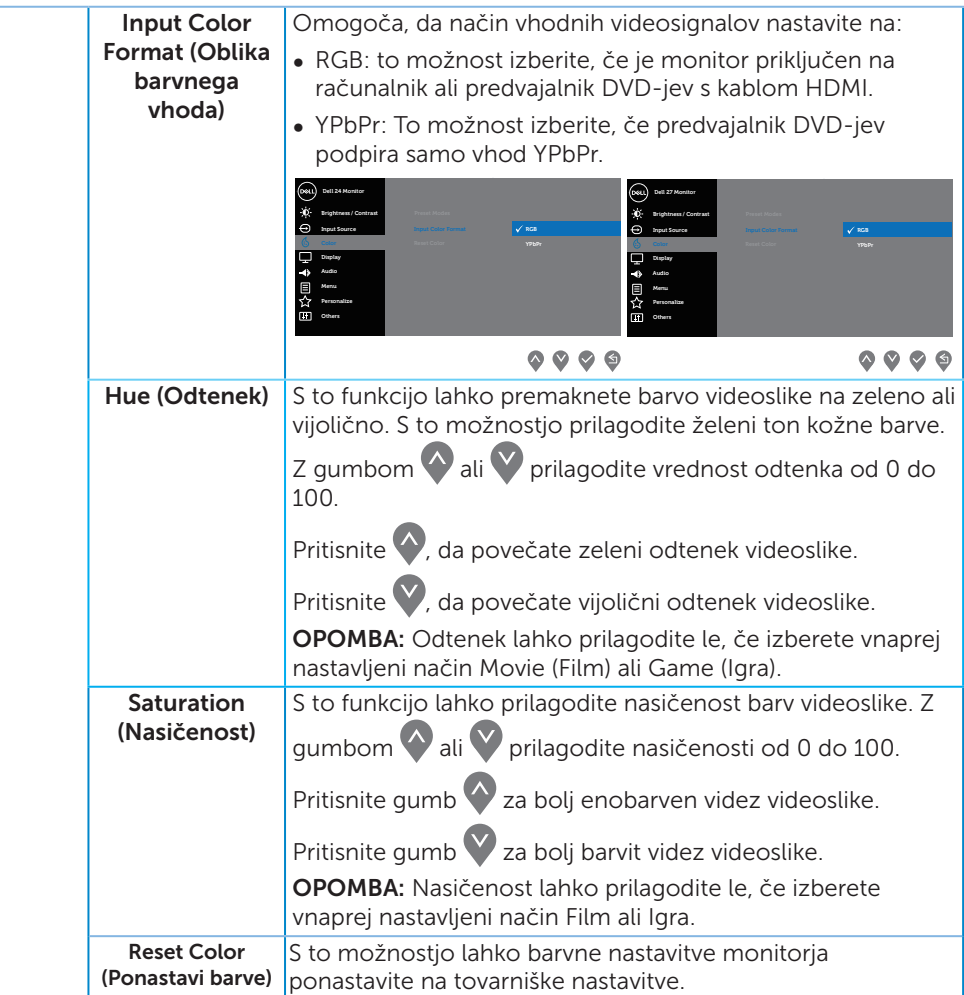

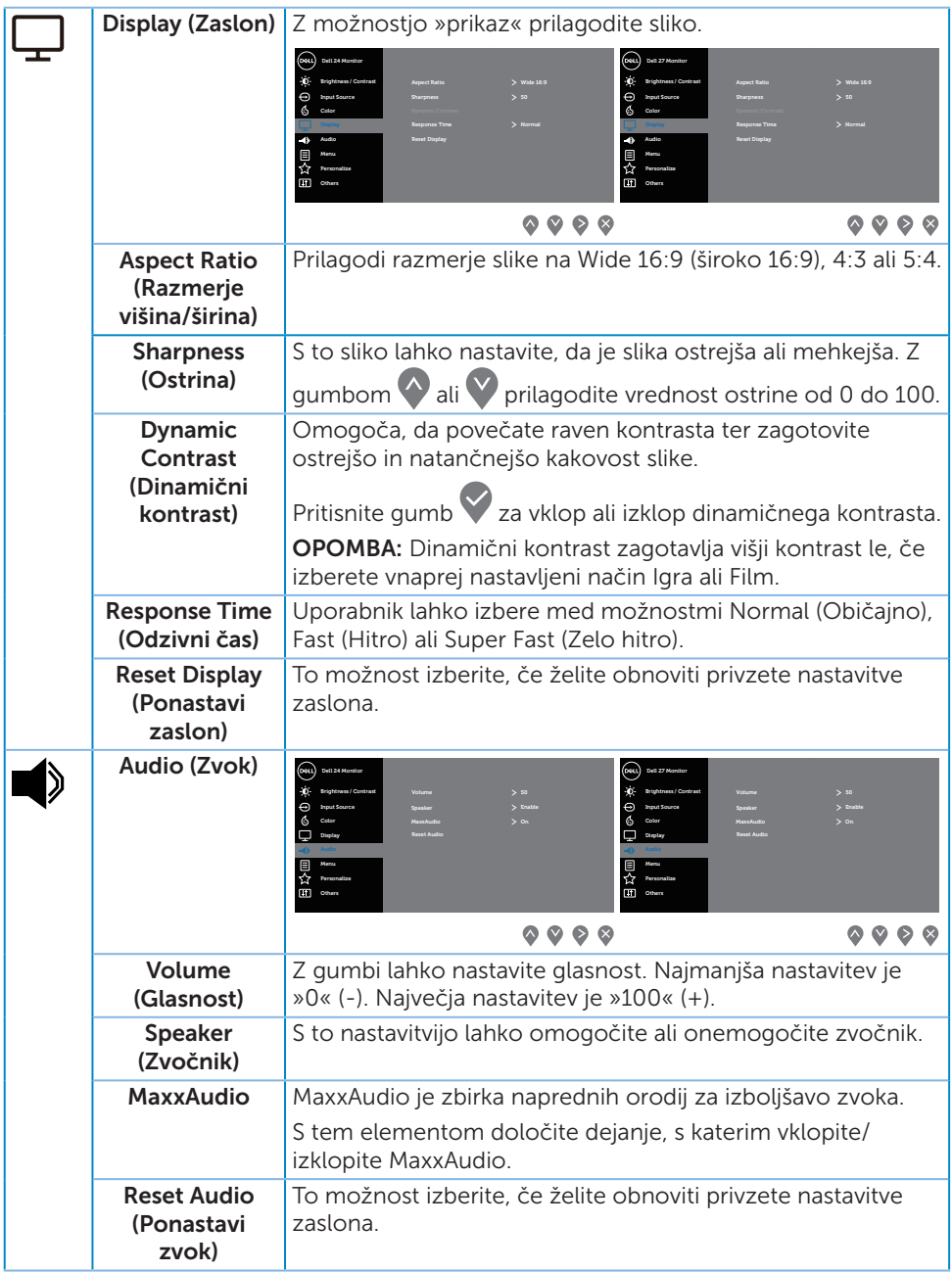

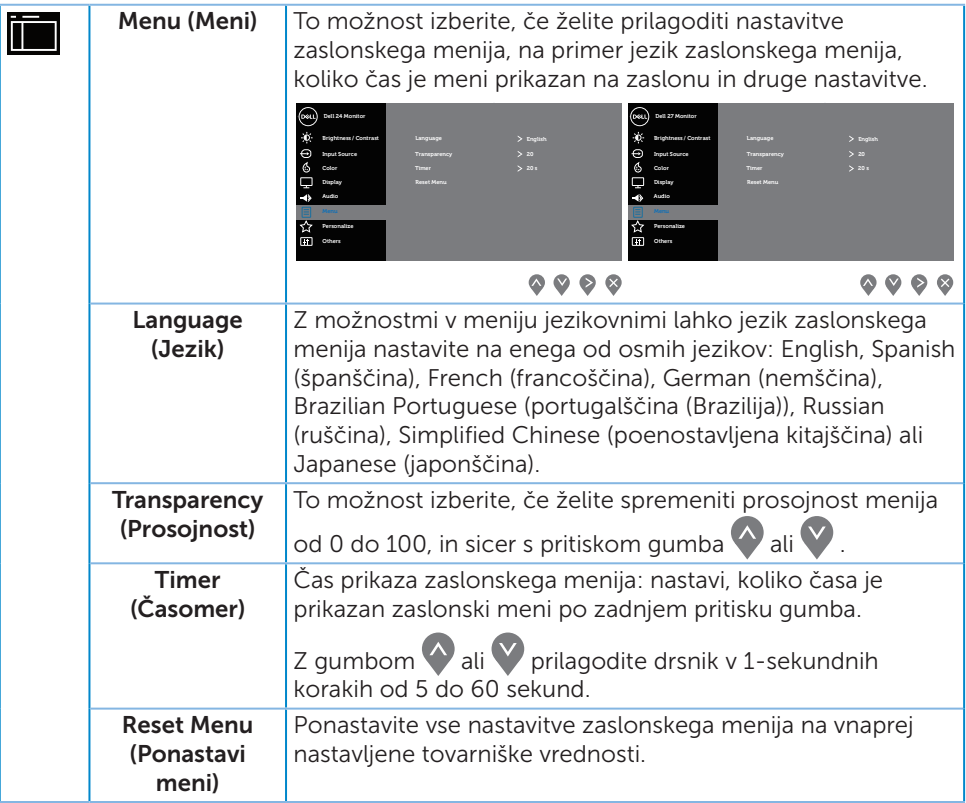

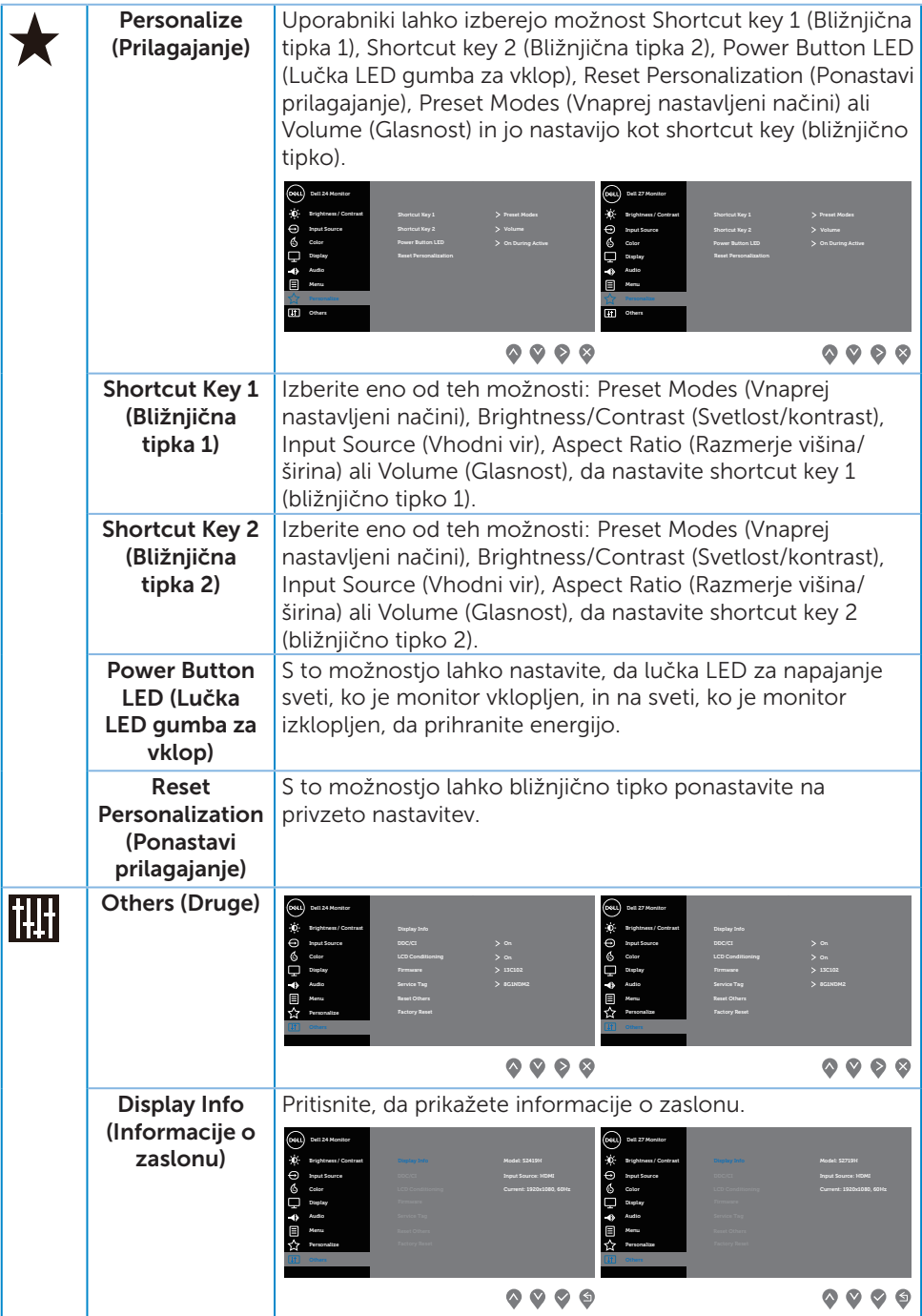

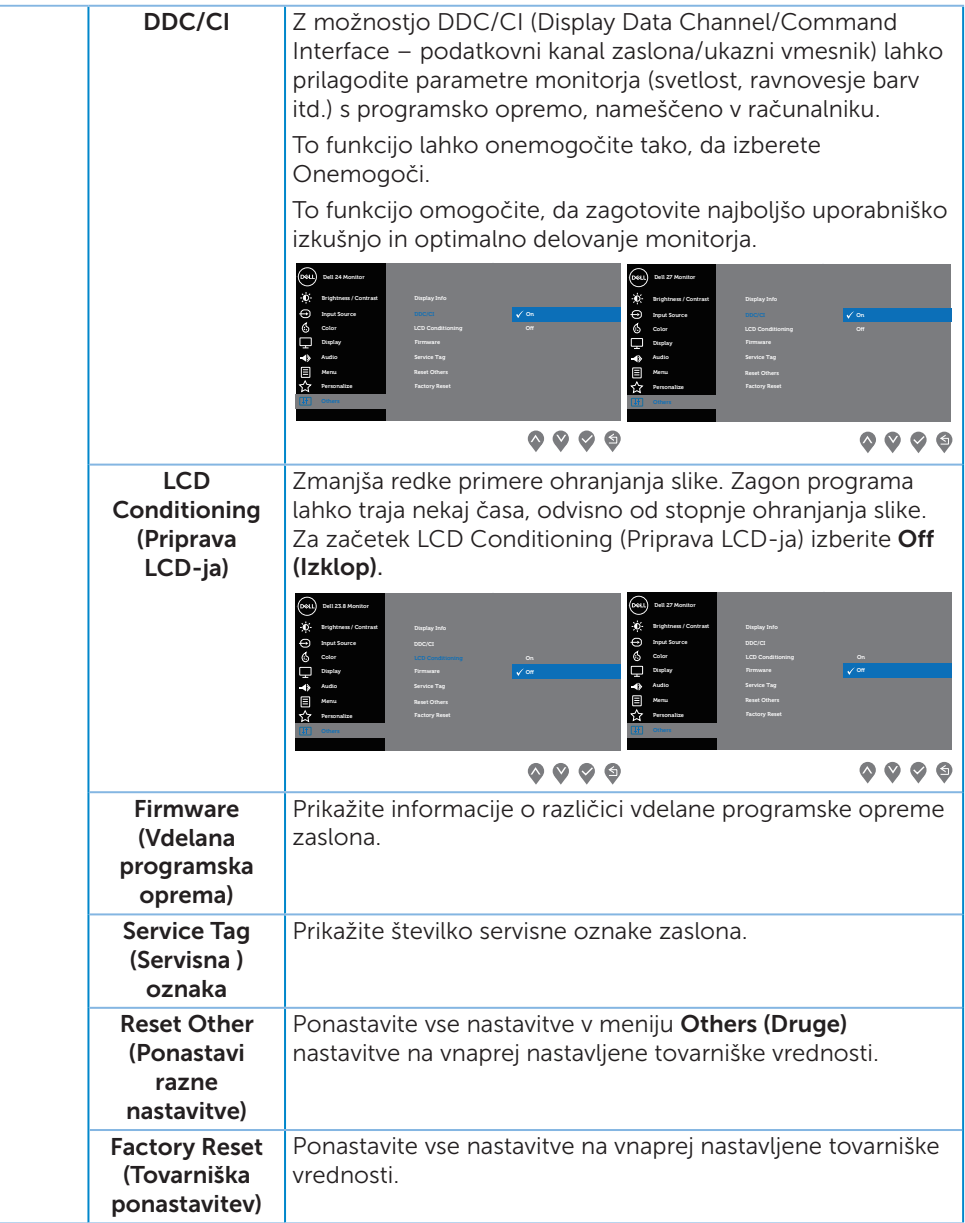

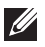

**OPOMBA:** Monitor ima vgrajeno funkcijo za samodejno umerjanje svetlosti, s katero je mogoče nadomestiti staranje diod LED.

#### Opozorila zaslonskega menija

Če omogočite funkcijo Dynamic Contrast (Dinamični kontrast) (v teh vnaprej nastavljenih načinih: Game (Igra) ali Movie (Film)), je ročno prilagajanje svetlosti onemogočeno.

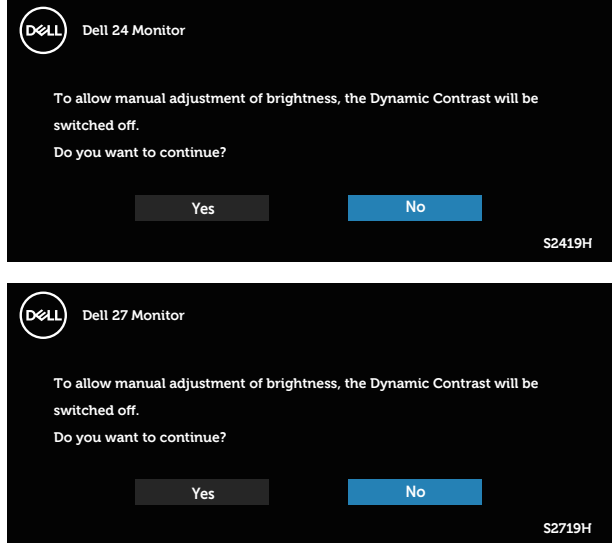

Preden onemogočite funkcijo DDC/CI, se prikaže to sporočilo:

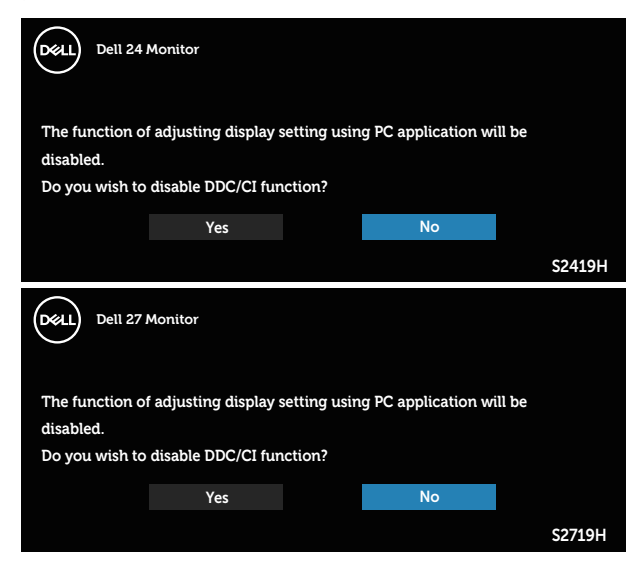

Ko monitor preklopi v način Način varčevanja z energijo, se prikaže to sporočilo:

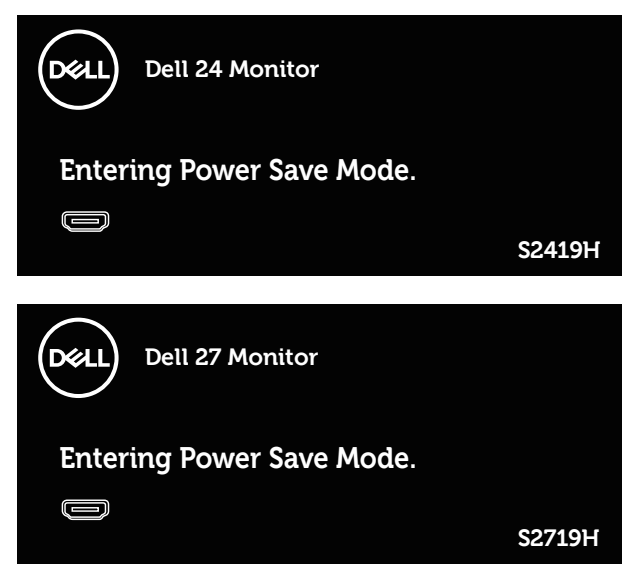

Če kabel HDMI ni priključen, se prikaže spodnje plavajoče pogovorno okno. Monitor po 4 minutah v tem stanju preklopi v način varčevanja z energijo.

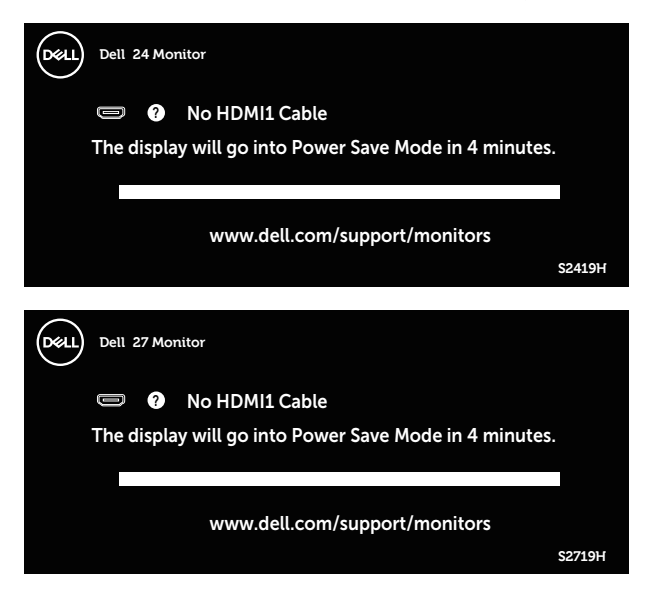

Dodatne informacije najdete v poglavju [Odpravljanje težav.](#page-40-1)

### <span id="page-37-0"></span>Nastavitev monitorja

#### Nastavitev najvišje ločljivosti

Najvišjo ločljivost monitorja nastavite tako:

V sistemih Windows 7, Windows 8, Windows 8.1 in Windows 10:

- 1. V sistemih Windows 8 in Windows 8.1 izberite ploščico Namizje, da preklopite na klasično namizje.
- 2. Z desno tipko miške kliknite namizje in nato kliknite Ločljivost zaslona.
- 3. Kliknite spustni seznam z ločljivostmi zaslona in izberite 1920 x 1080.
- 4. Kliknite V redu.

Če možnost 1920 x 1080 ni prikazana, boste morda morali posodobiti gonilnik grafične kartice. Izvedite enega od spodnjih postopkov, odvisno od računalnika, ki ga uporabljate:

Če uporabljate Dellov namizni ali prenosni računalnik:

● Obiščite spletno mesto [www.dell.com/support](http://www.dell.com/support), vnesite servisno oznako računalnika in prenesite najnovejši gonilnik za grafično kartico.

Če uporabljate namizni ali prenosni računalnik, ki ga ni izdelal Dell:

- ∞ Obiščite spletno mesto s podporo za računalnik in prenesite najnovejše gonilnike za grafično kartico.
- ∞ Obiščite spletno mesto s podporo za grafično kartico in prenesite najnovejše gonilnike za grafično kartico.

### Če uporabljate Dellov namizni računalnik ali Dellov prenosni računalnik z dostopom do interneta

- 1. Obiščite spletno mesto www.dell.com/support, vnesite servisno oznako in prenesite najnovejši gonilnik za grafično kartico.
- 2. Ko namestite gonilnike za grafično kartico, poskusite ločljivost znova nastaviti na 1920 x 1080.

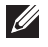

**CA OPOMBA:** Če ločljivosti ne morete nastaviti na 1920 x 1080, se obrnite na Dell za informacije o tem, katere grafične kartice podpirajo te ločljivosti.

#### Če uporabljate namizni ali prenosni računalnik oziroma grafično kartico, ki je ni izdelal Dell

V sistemih Windows 7, Windows 8, Windows 8.1 in Windows 10:

- 1. V sistemih Windows 8 in Windows 8.1 izberite ploščico »Namizje«, da preklopite na klasično namizje.
- 2. Z desno tipko miške kliknite namizje in nato kliknite Prilagoditev.
- 3. Kliknite Spremeni nastavitve zaslona.
- 4. Kliknite Dodatne nastavitve.
- 5. Poiščite dobavitelja grafičnega kontrolnika v opisu pri vrhu okna (na primer NVIDIA, ATI, Intel itd.).
- 6. Na spletnem mestu proizvajalca grafične kartice poiščite posodobljen gonilnik (na primer <http://www.ATI.com> ALI [http://www.AMD.com](http://www.NVIDIA.com)).
- 7. Ko namestite gonilnike za grafično kartico, poskusite ločljivost znova nastaviti na 1920 x 1080.

## <span id="page-39-0"></span>Uporaba nagiba

OPOMBA: Stojalo pri dostavi monitorja iz tovarne ni nameščeno na monitor.

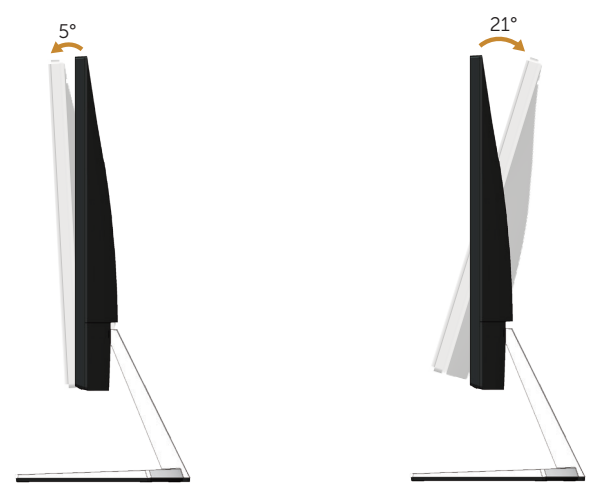

## <span id="page-40-1"></span><span id="page-40-0"></span>Odpravljanje težav

**A** OPOZORILO: Pred začetkom katerega koli postopka v tem poglavju preberite [Varnostne ukrepe.](#page-45-2)

### Samopreskus

V ta monitor je vgrajena funkcija samopreskusa, s katero lahko preverite, ali monitor deluje pravilno. Če je monitor pravilno priključen na računalnik, vendar je zaslon monitorja kljub temu temen, upoštevajte spodnja navodila za zagon samopreskusa monitorja:

- 1. Izklopite računalnik in monitor.
- 2. Iz monitorja izključite vse videokable. Tako pri samopreskusu ni treba uporabiti računalnika.
- 3. Vklopite monitor.

Če monitor deluje pravilno, zazna, da ni signala, prikaže pa se eno od teh sporočil. Lučka LED za napajanje v načinu samopreskusa neprekinjeno sveti belo.

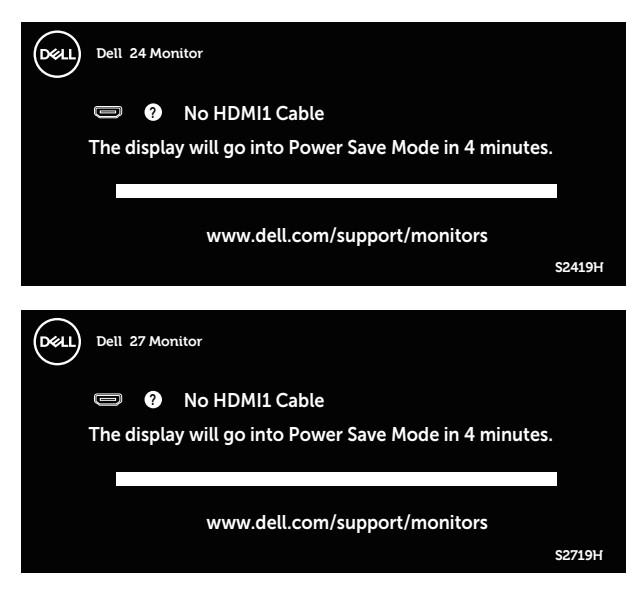

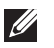

OPOMBA: To pogovorno okno se prikaže tudi med običajnim delovanjem, če izključite videokabel ali je ta poškodovan.

4. Izklopite monitor in znova priključite videokabel ter vklopite računalnik in monitor.

Če je zaslon monitorja še vedno temen, ko znova priključite kable, preverite grafično kartico in računalnik.

## <span id="page-41-0"></span>Vgrajena diagnostika

V ta monitor je vgrajeno diagnostično orodje, s katerim lahko ugotovite, ali je morebitna nepravilnost na zaslonu, ki jo opazite, povezana s težavo monitorja ali s težavo računalnika in grafične kartice.

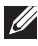

OPOMBA: Vgrajeno diagnostiko lahko zaženete le, če je videokabel izključen in je monitor v načinu samopreskusa.

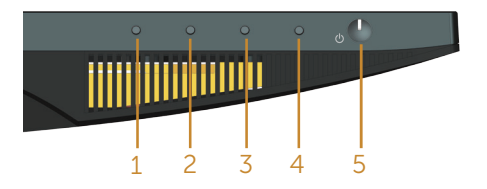

Vgrajeno diagnostiko zaženete tako:

- 1. Preverite, ali je zaslon čist (na površini zaslona ni prašnih delcev).
- 2. Izključite kable iz zadnjega dela računalnika ali monitorja. Monitor nato preklopi v način samopreskusa.
- 3. Pritisnite gumb 1 in ga držite 5 sekund. Prikaže se sivi zaslon.
- 4. Natančno preglejte zaslon in se prepričajte, da na njem ni nobenih nepravilnosti.
- 5. Znova pritisnite Gumb 1 na dnu monitorja. Barva zaslona se spremeni v rdečo.
- 6. Preglejte zaslon in se prepričajte, da na njem ni nobenih nepravilnosti.
- 7. Ponovite 5. in 6. korak, da pregledate zaslon v zeleni, modri, črni in beli barvi ter zaslon z besedilom.

Preskus je končan, ko se prikaže zaslon z besedilom. Za izhod znova pritisnite gumb 1.

Če z uporabo vgrajenega diagnostičnega orodja ne zaznate nobenih nepravilnosti na zaslonu, monitor deluje pravilno. Preverite grafično kartico in računalnik.

### <span id="page-42-0"></span>Splošne težave

V spodnji tabeli so navedene splošne informacije o splošnih težavah monitorja, do katerih lahko pride, in možne rešitve:

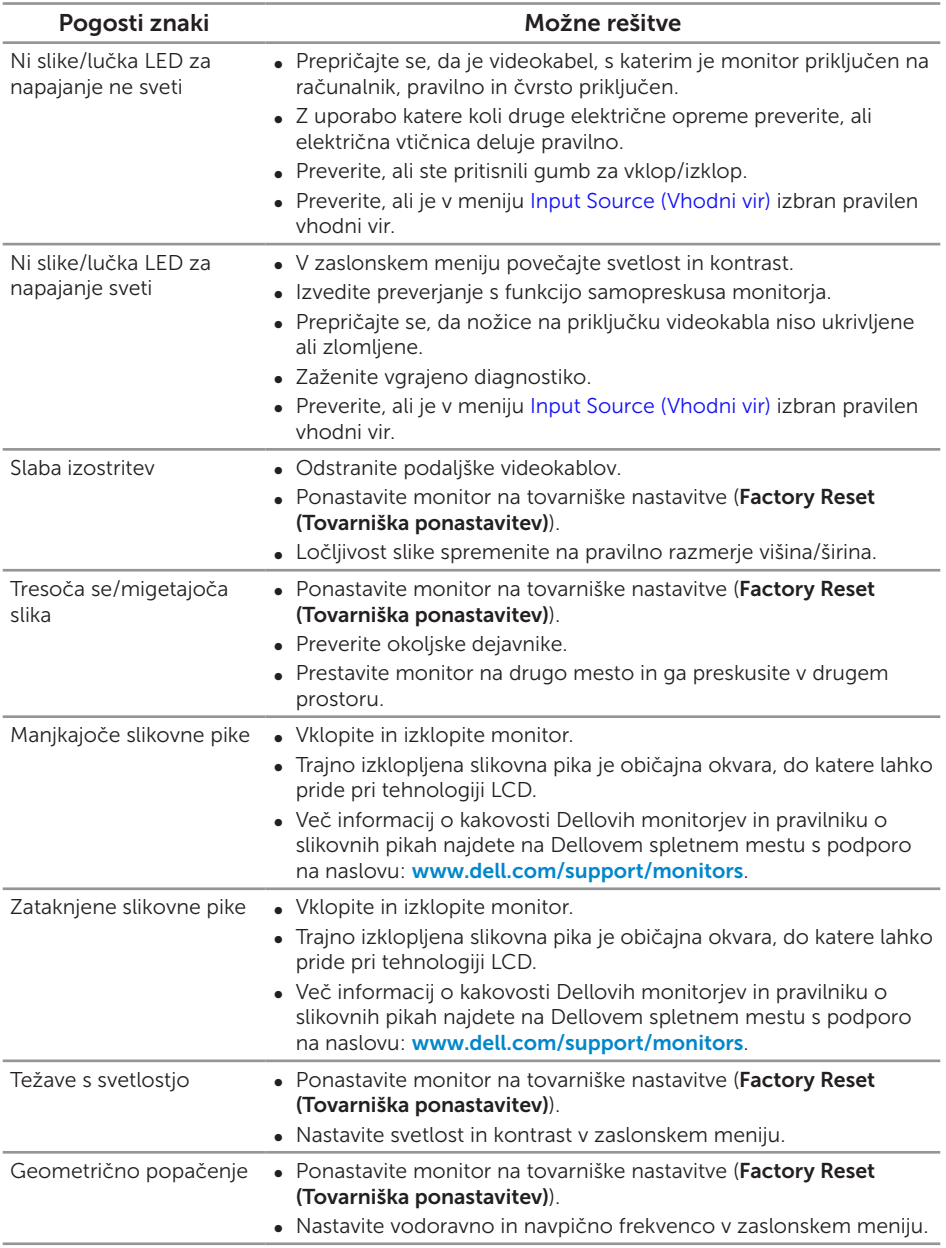

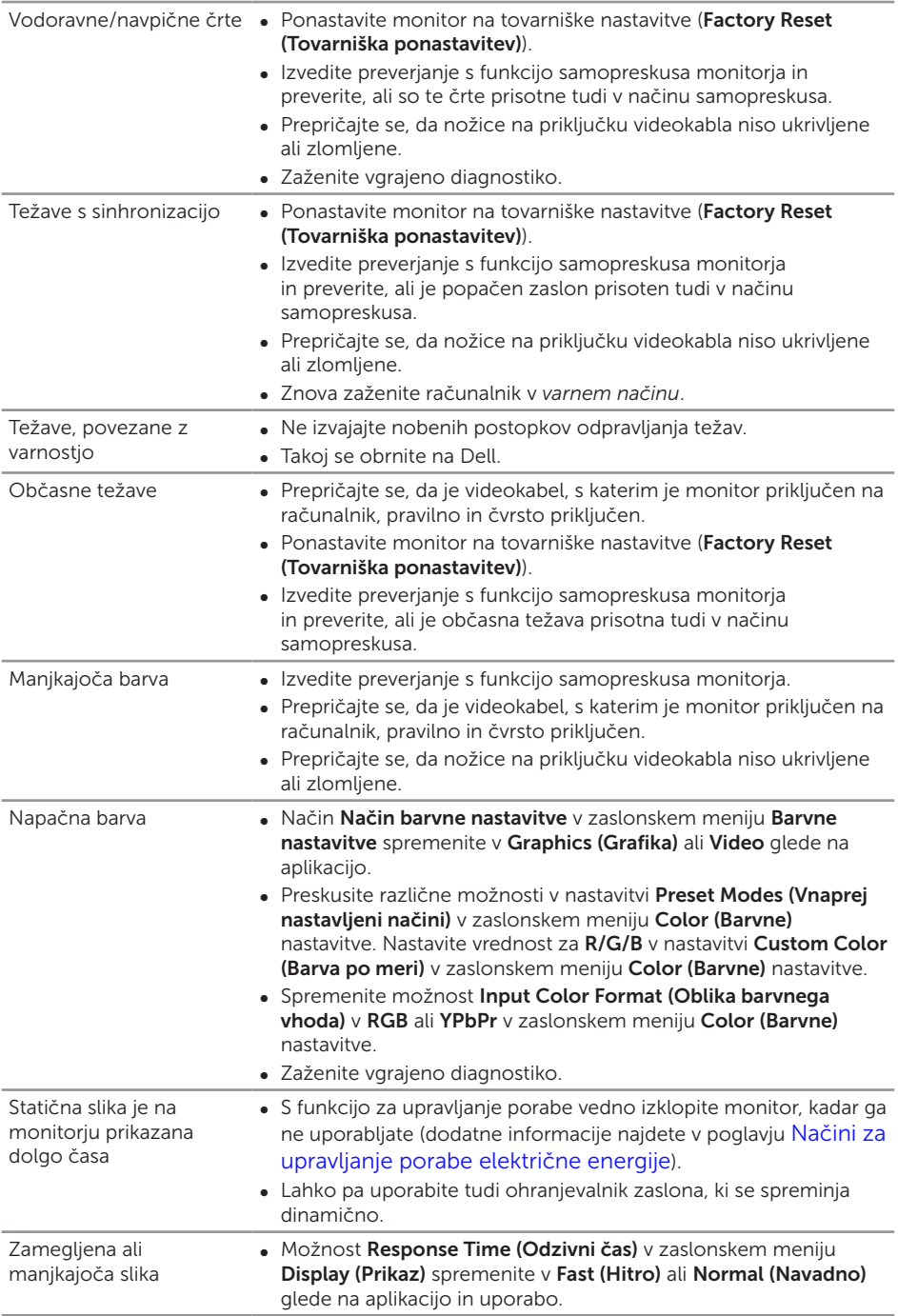

## <span id="page-44-0"></span>Težave, povezane z izdelkom

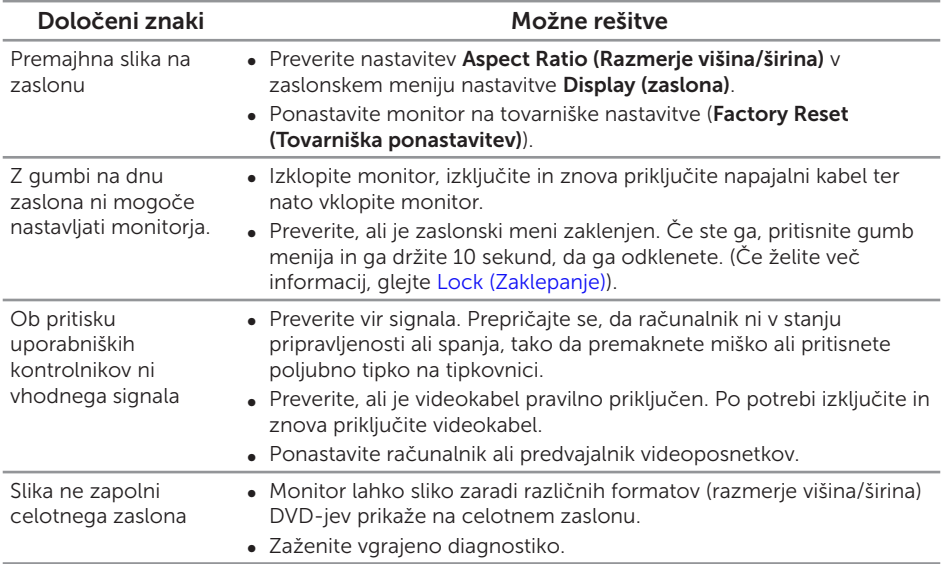

#### <span id="page-45-2"></span><span id="page-45-0"></span>OPOZORILO: Varnostne ukrepe

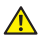

A OPOZORILO: Uporaba kontrolnikov, prilagoditev ali postopkov, ki niso opisani v tej dokumentaciji, lahko povzroči izpostavljenost udaru, električnim nevarnostim in/ali mehanskimi nevarnostmi.

Informacije o varnostnih ukrepih najdete v *priročniku z informacijami o izdelku*.

### Obvestila agencije FCC (velja le za ZDA) in druge informacije, določene s predpisi

Obvestila agencije FCC in druge informacije, določene s predpisi, najdete na spletnem mestu z informacijami o skladnosti s predpisi na naslovu [www.dell.com/regulatory\\_compliance](http://www.dell.com/regulatory_compliance).

### <span id="page-45-1"></span>Vzpostavljanje stika z družbo Dell

Stranke v Združenih državah Amerike lahko pokličejo 800-WWW-DELL (800-999- 3355).

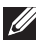

 $\mathbb{Z}$  OPOMBA: Če povezava z internetom ni na voljo, lahko podatke za stik najdete na računu o nakupu, embalaži, blagajniškemu izpisku ali katalogu izdelkov Dell.

Dell ponuja različne možnosti za servis in podporo prek spleta in telefona. Razpoložljivost je odvisna od države in izdelka, nekatere storitve pa morda niso na voljo na vašem območju.

#### Spletna vsebina za podporo pri uporabi monitorja:

1. Obiščite naslov www.dell.com/support/monitors.

#### Vzpostavitev stika z družbo Dell za prodajo, tehnično podporo ali podporo uporabnikom:

- 1. Obiščite naslov [www.dell.com/support](http://www.dell.com/support/monitors).
- 2. Potrdite državo ali regijo na spustnem seznamu Izberite državo/regijo na dnu strani.
- 3. Kliknite Stik z nami na levi strani strani.
- 4. Izberite ustrezno storitev ali povezavo za podporo glede na svoje želje.
- 5. Izberite, kako želite vzpostaviti stik z družbo Dell, ki vam najbolje ustreza.
- A OPOZORILO: Pri zaslonih s sijajnimi okvirji uporabnikom priporočamo, da skrbno izberejo mesto namestitve zaslona, saj lahko okvir povzroča moteče odseve luči v okolici in svetlih površin.